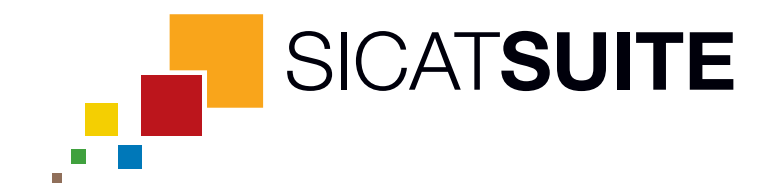

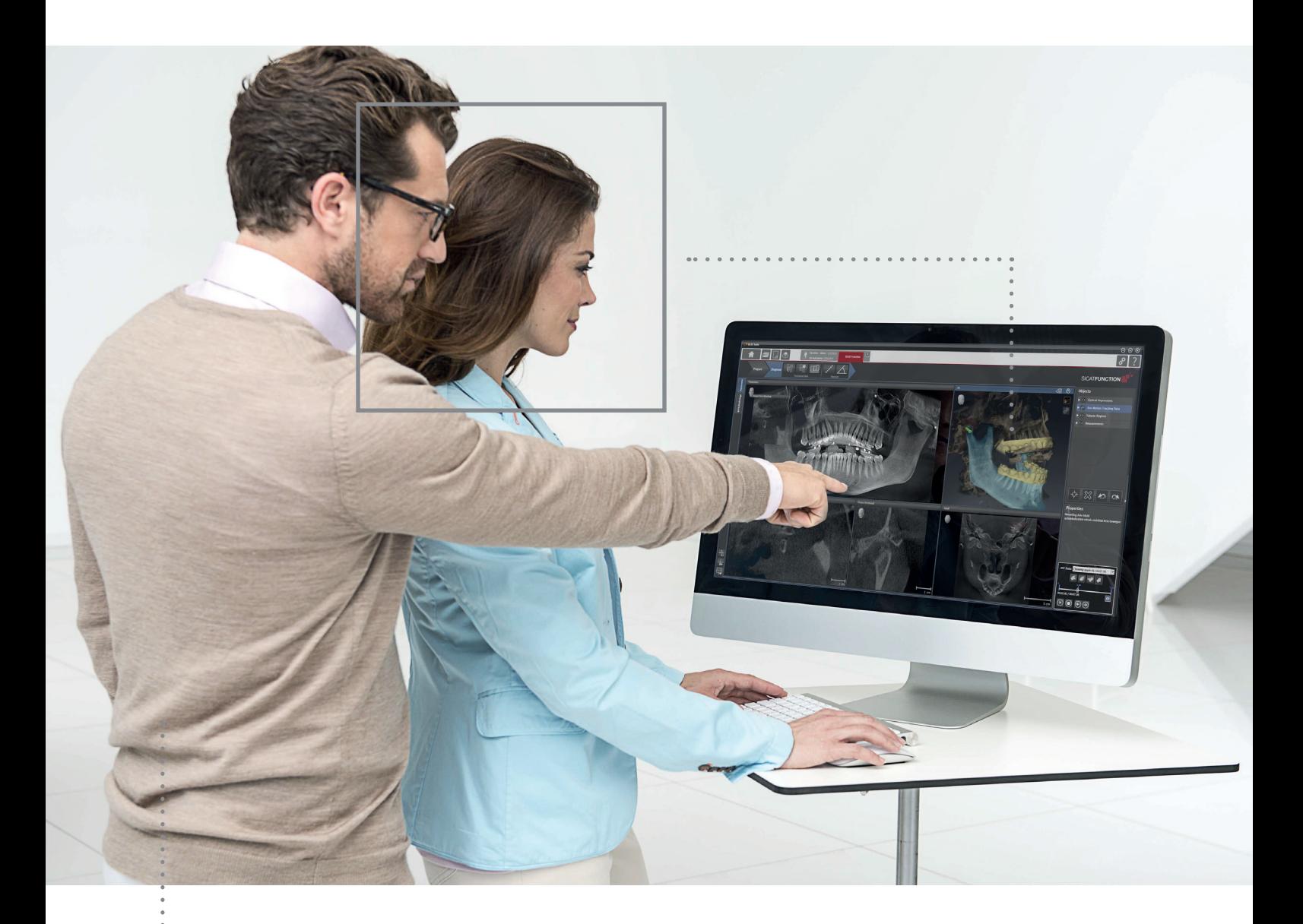

# *SICAT SUITE VERSION 1.0*

Instructions for use | SIDEXIS XG – English

# Table of contents

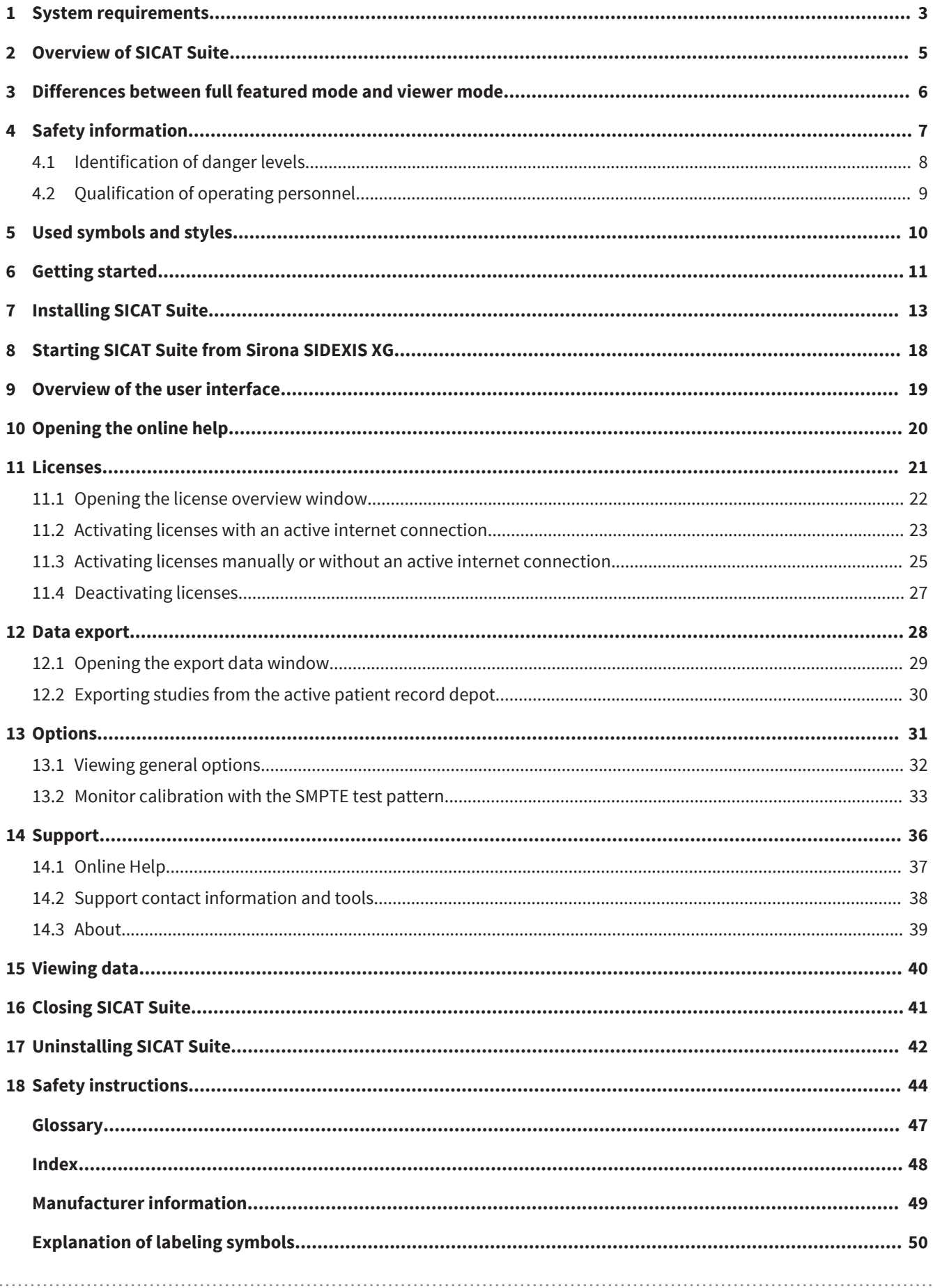

# <span id="page-2-0"></span>1 SYSTEM REQUIREMENTS

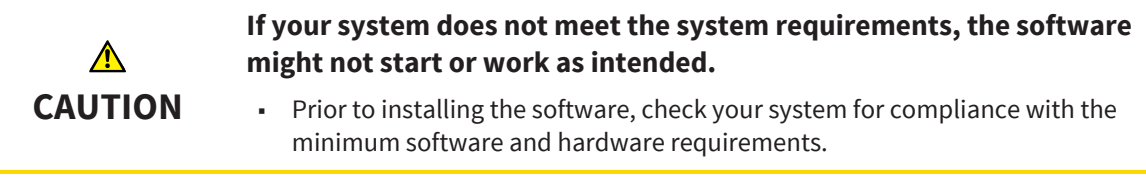

#### MINIMUM

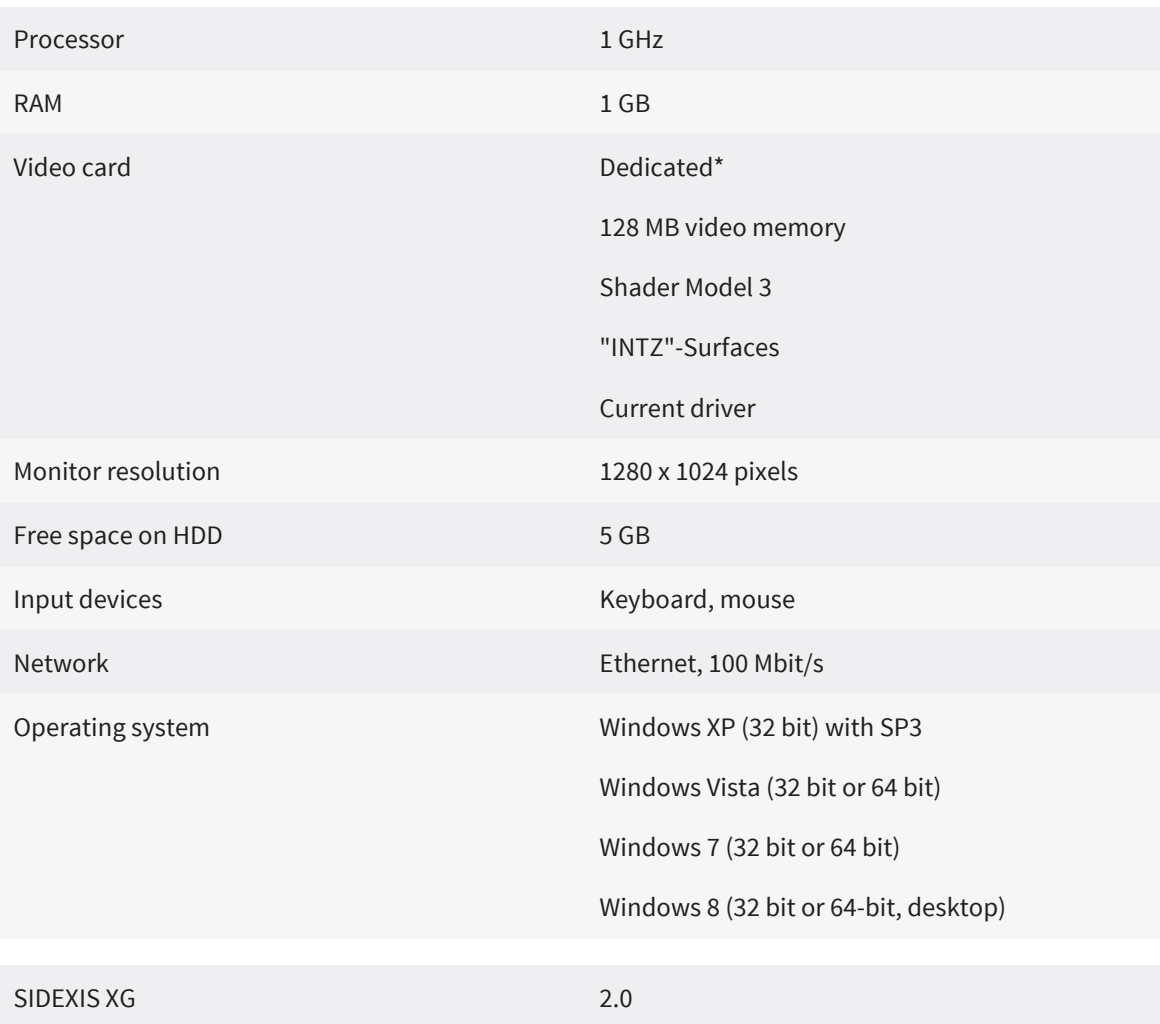

### RECOMMENDED

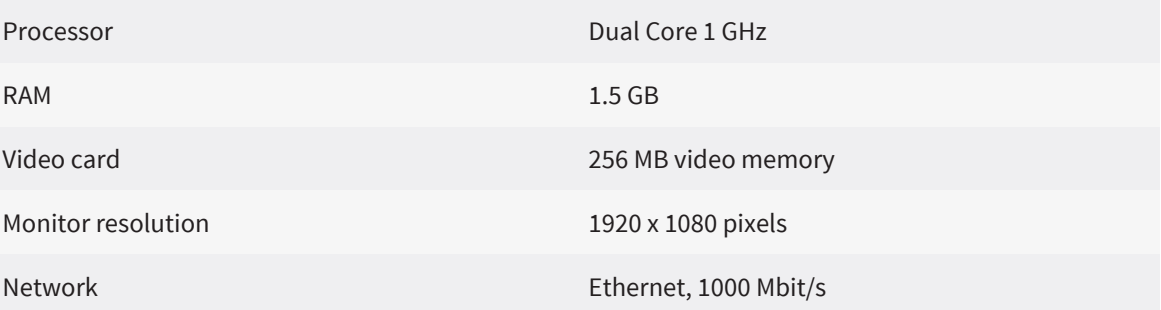

SIDEXIS XG 2.6

## PREREQUISITES

The following software is required by SICAT Suite and is installed together with SICAT Suite, if not already available:

- Microsoft .NET Framework 4.0
- Microsoft DirectX Redistributable
- CodeMeter license management software

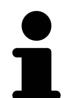

\*SICAT Suite only supports dedicated video cards (NVIDIA GeForce 8 and ATI Radeon HD 4xxx or newer). Integrated video cards are not supported.

. . . . . . . . . . . . . . . . .

# <span id="page-4-0"></span>2 OVERVIEW OF SICAT SUITE

SICAT Suite consists of the following parts:

- SICAT Suite shows the settings of global options.
- SICAT Function for the intended use of SICAT Function, see the SICAT Function instructions for use.

#### **LANGUAGES**

SICAT Suite supports the following languages in the user interface:

- English
- German

#### **LICENSING**

Licensing in SICAT Suite works as follows:

- Acquired licenses are associated with your customer activation key and stored in your license pool on the SICAT license server.
- An active internet connection to the SICAT license server is required for license activation.
- Activation can either take place automatically on the computer that runs SICAT Suite by an automated process or manually by using license files.
- Licenses can be deactivated for each SICAT [application](#page-46-0) independently.
- Deactivated licenses are returned to your license pool and are available again for activation on any other computer.

### FULL FEATURED MODE AND VIEWER MODE

SICAT applications can start in two different modes:

- With an acquired and activated license, an application starts in full featured mode.
- Without an acquired and activated license, an application starts in viewer mode.
- You do not need to decide for a mode when installing SICAT Suite.

### STANDALONE VERSION AND INTEGRATED VERSION

SICAT Suite can start in two different versions:

- The standalone version of SICAT Suite contains central management of volume data and patients.
- The integrated version of SICAT Suite is started together with a study from the overlying software.
- You do not need to decide for a version when installing SICAT Suite.
- The standalone version and the integrated version of SICAT Suite use the same licenses.
- At the moment, SICAT Suite can be integrated in the following software:
	- SIDEXIS XG

# <span id="page-5-0"></span>DIFFERENCES BETWEEN FULL FEATURED MODE AND 3VIEWER MODE

If a license is activated, SICAT Suite runs in full featured mode. In full featured mode, you can make changes to data and save data.

If no license is activated, SICAT Suite runs in viewer mode. In viewer mode, you can view data but neither make changes to data nor save data.

The following table shows the differences between full featured mode and viewer mode:

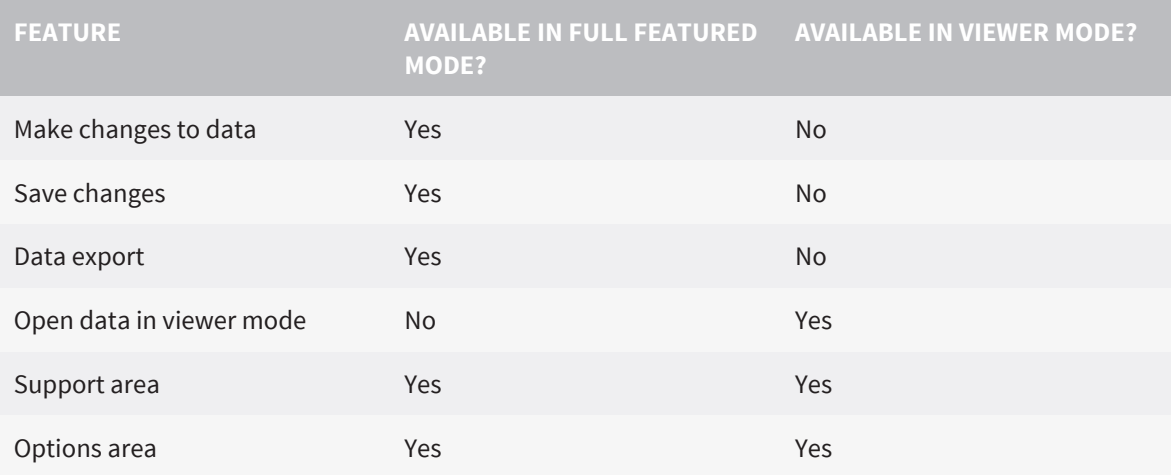

# <span id="page-6-0"></span>4 SAFETY INFORMATION

It is mandatory that you read and understand the following security relevant chapters:

- [Identification of danger levels \[](#page-7-0)[▶](#page-7-0) [Page 8\]](#page-7-0)
- [Qualification of operating personnel \[](#page-8-0)[▶](#page-8-0) [Page 9\]](#page-8-0)
- [Safety instructions \[](#page-43-0)[▶](#page-43-0) [Page 44\]](#page-43-0)

## <span id="page-7-0"></span>4.1 IDENTIFICATION OF DANGER LEVELS

The following warning signs are used in these instructions for use to avoid injuries of operating personnel or patients and material damage:

 $\mathbf{\Lambda}$ **Indicates a hazardous situation that, if not avoided, could result in CAUTION minor injury. NOTICE Indicates information considered important but not hazard-related.**

. . . . . . . . . . . . . . . . . . .

## <span id="page-8-0"></span>4.2 QUALIFICATION OF OPERATING PERSONNEL

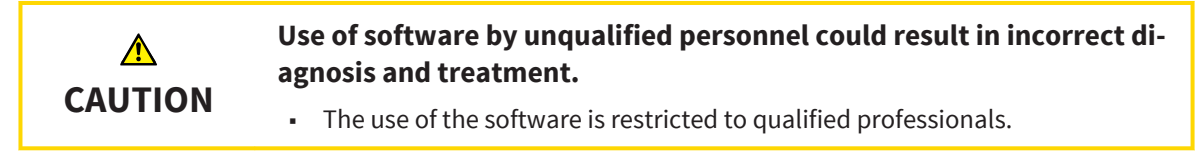

Only skilled or properly trained personnel are allowed to use the software.

If you are undergoing education or training, or you are using the software as part of your general training, you may only operate the software under the constant supervision of a qualified person.

The following prerequisites have to be fulfilled by you to be allowed to use the software:

- You have read and understood the instructions for use.
- You are familiar with the fundamental structure and the functions of the software.
- You are able to recognize irregularities in the functioning of the software and implement the appropriate measures where necessary.

**CAUTION! Federal Law (USA) restricts use of this device to or on the order of a physician, dentist or licensed practitioner.**

# <span id="page-9-0"></span>USED SYMBOLS AND STYLES 5

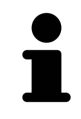

The hint symbol is used to indicate useful information, for example, alternative approaches.

### USER INTERFACE TEXTS

Texts and names of elements that are displayed in SICAT Suite are written in **bold** type. This includes the following objects in the user interface:

- Names of areas
- Names of buttons
- Names of icons
- Texts from hints and on-screen messages

### **INSTRUCTIONS**

Instructions are written in ordered lists:

- ☑ Prerequisites are marked with this symbol.
- 1. Steps are marked with numbers.
	- ▶ Interim results are marked with this symbol and are indented.

- 2. This is another step.
- $\blacktriangleright$  Final results are marked with this symbol.
- However, if an instruction consists of only one step, the step is marked with this symbol.

# <span id="page-10-0"></span>GETTING STARTED 6

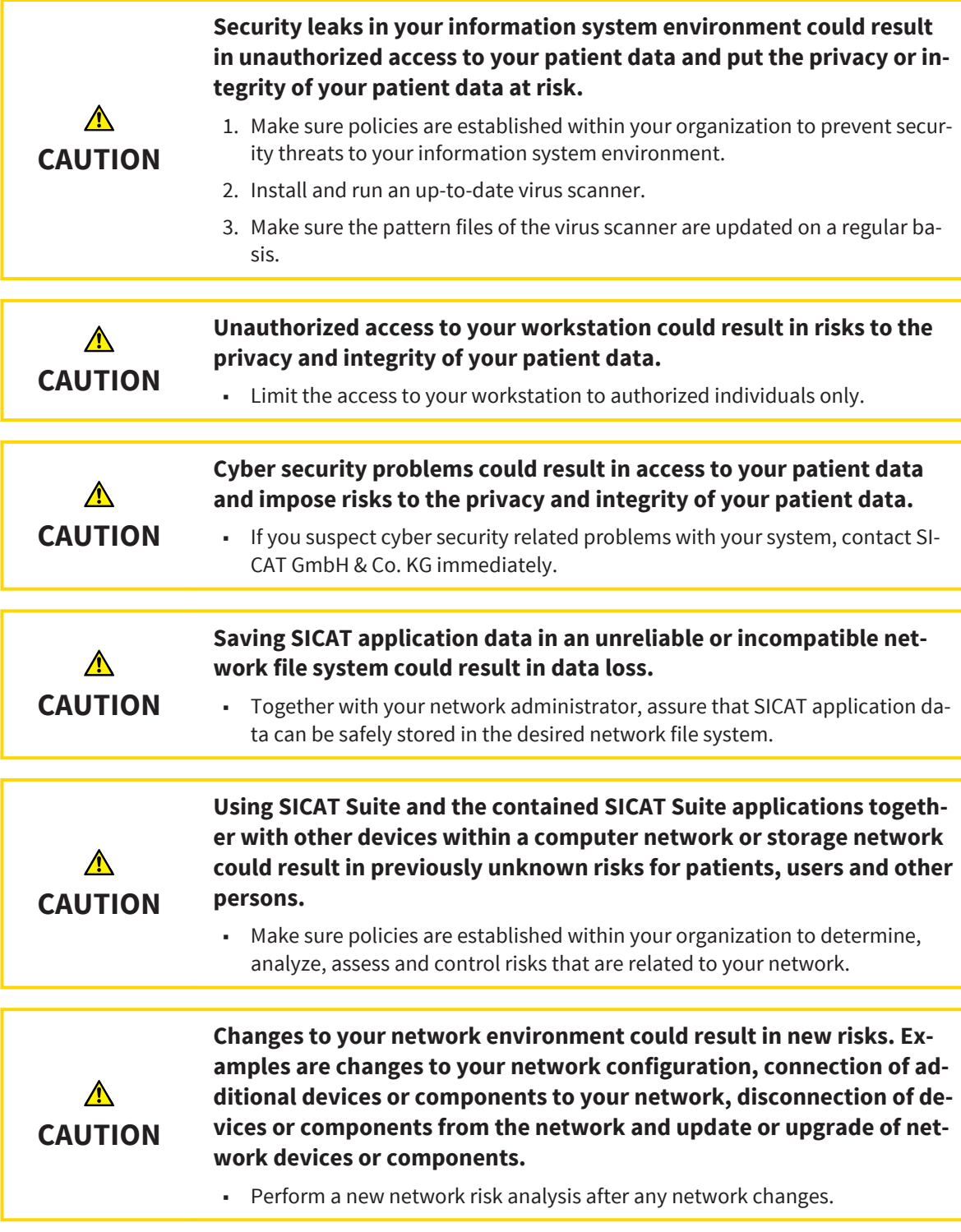

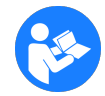

Before you start working with SICAT Suite, it is mandatory that you have read and understood these instructions for use and especially all the security instructions. Keep these instructions for use readily available for future reference.

To install SICAT Suite, see [Installing SICAT Suite \[](#page-12-0)[▶](#page-12-0) [Page 13\]](#page-12-0).

The standard workflow of SICAT Suite is as follows:

- 1. To work with data from SIDEXIS XG, open an exam that contains a 3D scan and start SICAT Suite. See [Starting SICAT Suite from Sirona SIDEXIS XG \[](#page-17-0)[▶](#page-17-0) [Page 18\]](#page-17-0).
- 2. If you did not acquire a license for a SICAT Suite [application](#page-46-0), open a single 3D scan in viewer mode. See [Viewing data \[](#page-39-0)[▶](#page-39-0) [Page 40\]](#page-39-0).
- 3. If you acquired a license for a SICAT Suite application, activate the license in SICAT Suite to enable full featured mode. See [Licenses \[](#page-20-0)[▶](#page-20-0) [Page 21\]](#page-20-0).
- 4. Export your work, for example, to get a second opinion from a colleague. See [Data export \[](#page-27-0)[▶](#page-27-0) [Page](#page-27-0) [28\]](#page-27-0).
- 5. To finish or pause your work, save it by closing SICAT Suite. See [Closing SICAT Suite \[](#page-40-0)> [Page 41\]](#page-40-0).

Furthermore, you can perform the following tasks anytime:

- View settings in the **Options** area. See [Viewing general options \[](#page-31-0)[▶](#page-31-0) [Page 32\]](#page-31-0).
- Find assistance in the **Support** area. See Support ([▶](#page-35-0) Page 36).

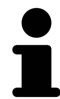

If the computer that runs SIDEXIS XG and SICAT Suite is located in a network environment and the network configuration allows so, SIDEXIS XG could be part of a multi-workstation installation. For further information about multi-workstation support in SIDEXIS XG, see the SIDEXIS XG instructions for use.

# <span id="page-12-0"></span>7 INSTALLING SICAT SUITE

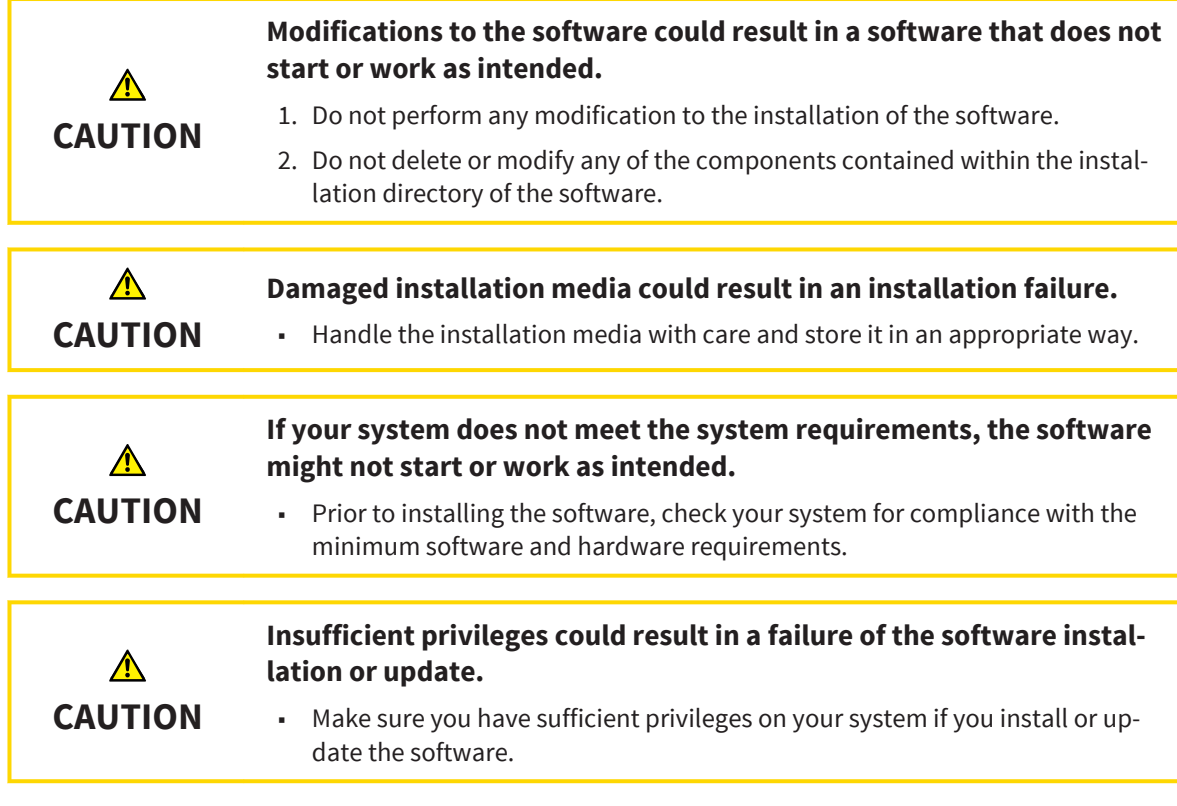

The **AutoPlay** function of windows may be disabled on your computer. In this case, you can open the optical media in the Windows File Explorer and start the **SICATSuiteSetup\_<version>.exe** file manually.

To install SICAT Suite, proceed as follows:

- 1. Insert the SICAT Suite installer medium into the optical drive of your computer.
	- ▶ The **AutoPlay** window opens.

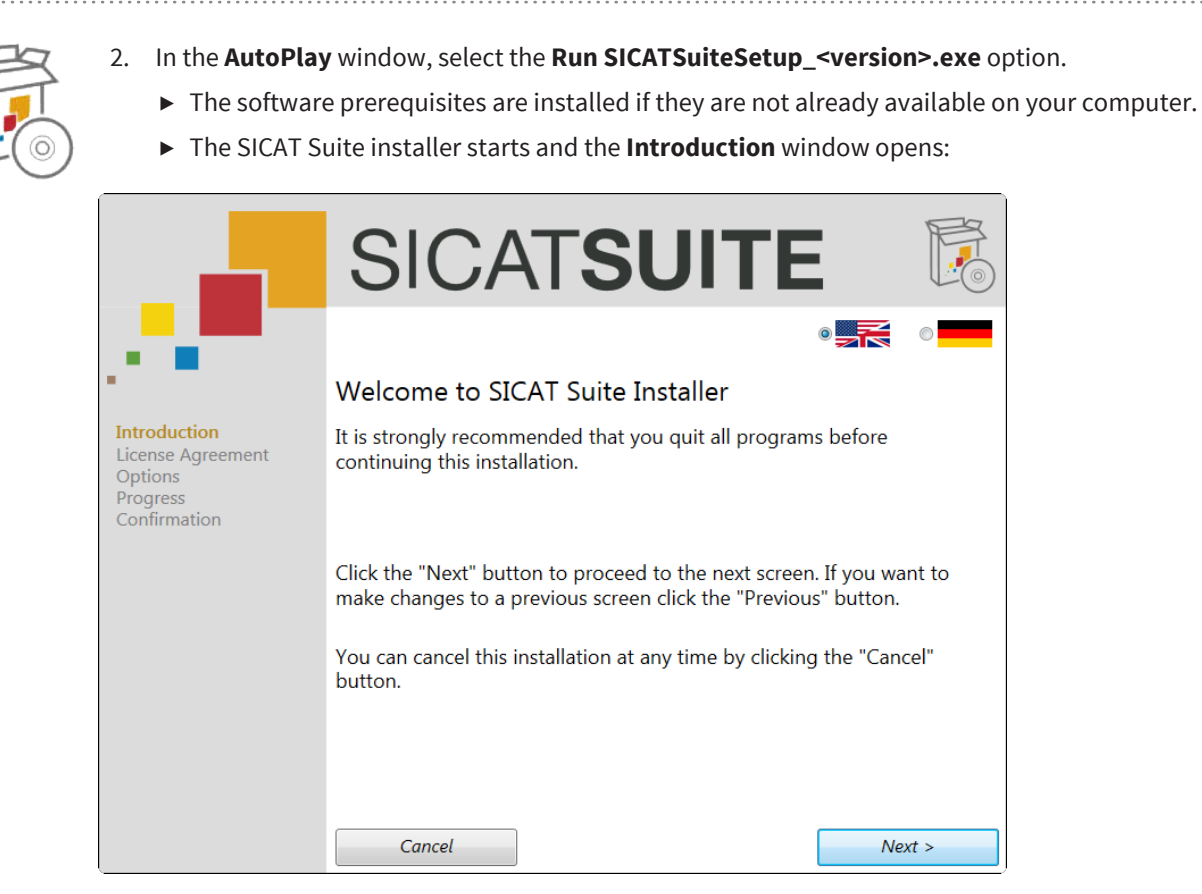

- 3. In the upper right corner of the **Introduction** window, choose the desired language for the SICAT Suite installer and click **Next** .
	- ▶ The **License Agreement** window opens:

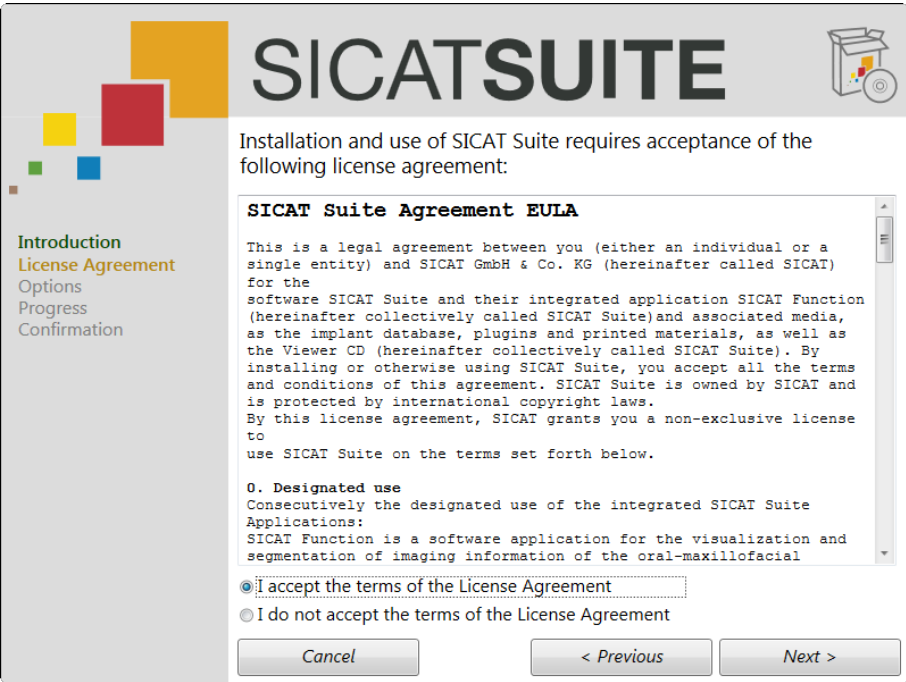

4. Completely read the EULA, select the **I accept the terms of the License Agreement** check box and click **Next** .

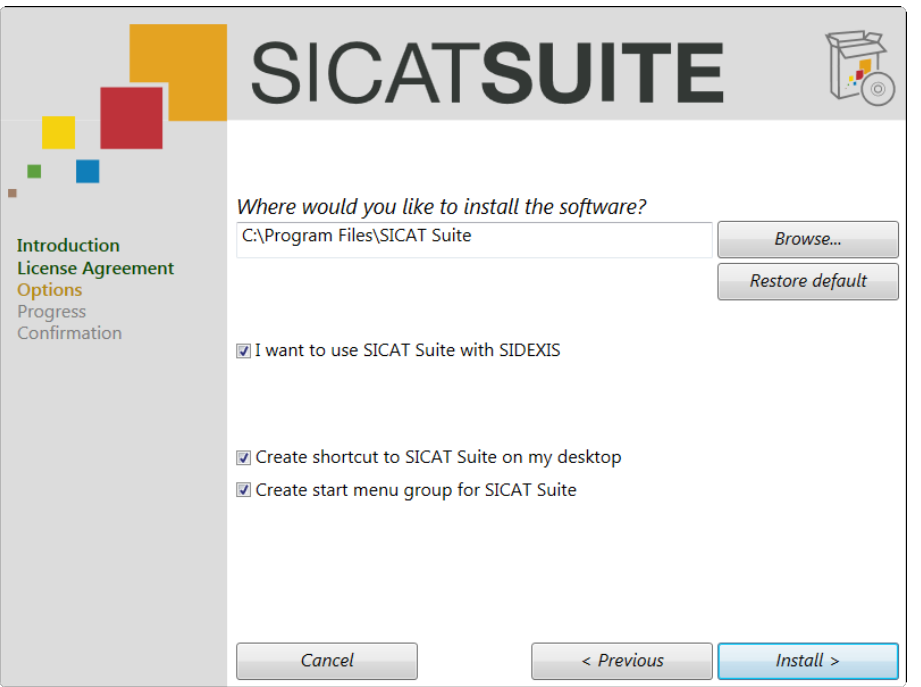

▶ The **Options** window opens:

- 5. To change the hard drive folder where SICAT Suite will be installed, click the **Browse** button.
	- ▶ The **Select folder** window opens.
- 6. Browse to the desired folder and click **OK**.
	- ▶ The path to the selected folder is pasted into the **Where would you like to install the software** field.
- 7. If desired, clear the **Create shortcut to SICAT Suite on my desktop** check box or the **Create start menu group for SICAT Suite** check box.

. . . . . . . . . . . . . . . . .

- 8. Click the **Install** button.
	- ▶ The **Progress** window opens:

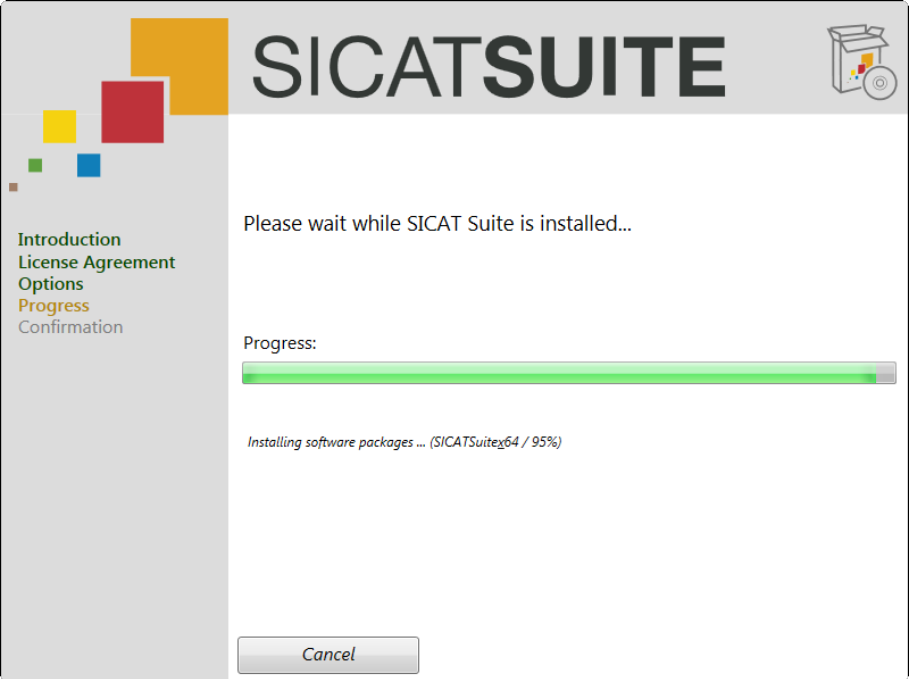

- ▶ SICAT Suite and the remaining software prerequisites are installed.
- ▶ After the installation is complete, the **Confirmation** window opens:

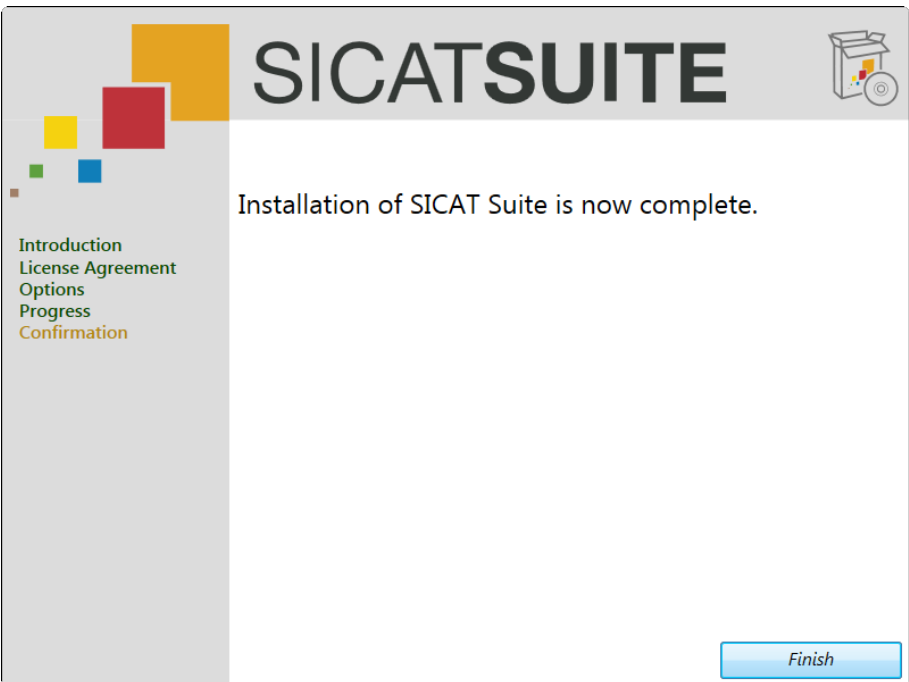

- 9. Click the **Finish** button.
- ▶ The SICAT Suite installer closes.

If you do not want to register SICAT Suite as a Sirona SIDEXIS XG plug-in, you can clear the **I want to use SICAT Suite with SIDEXIS** check box in the **Options** step. Independent of your selection, you can always start the standalone version of SICAT Suite. You can also register SICAT Suite as a **Sirona SIDEXIS XG** plug-in manually.

Proceed with [Starting SICAT Suite from Sirona SIDEXIS XG \[](#page-17-0)[▶](#page-17-0) [Page 18\]](#page-17-0).

After SICAT Suite has started, you can also find the instructions for use in the online help. See [Opening the](#page-19-0) [online help \[](#page-19-0)[▶](#page-19-0) [Page 20\]](#page-19-0).

# <span id="page-17-0"></span>8 STARTING SICAT SUITE FROM SIRONA SIDEXIS XG

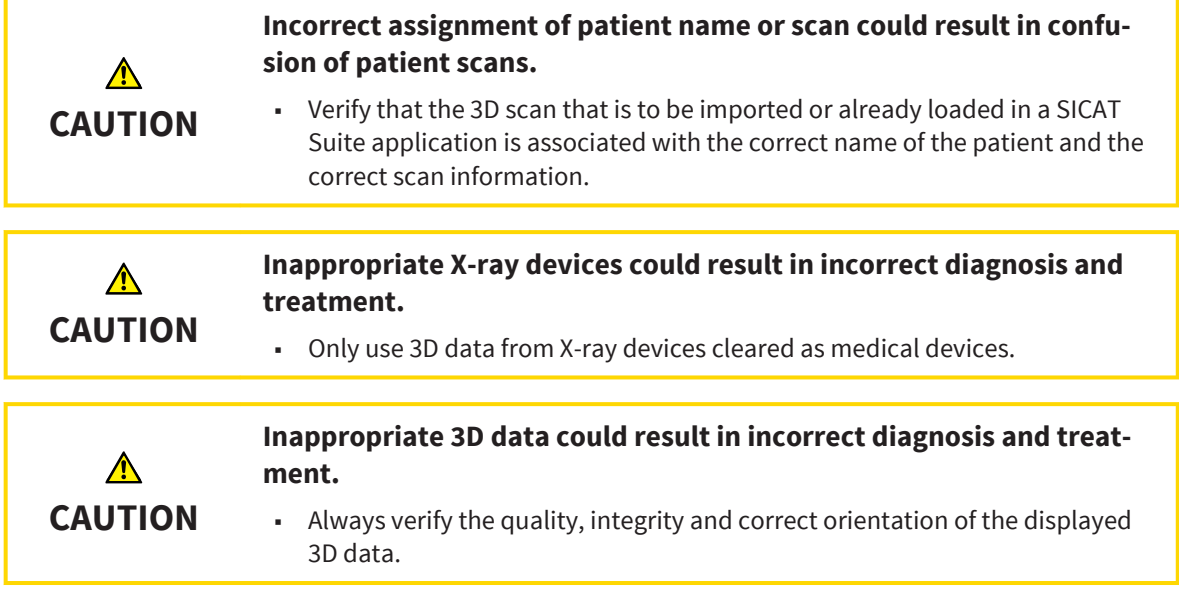

The SICAT Suite installer allows registering SICAT Suite as a SIDEXIS XG plug-in automatically. If you need to register SICAT Suite as a SIDEXIS XG plug-in manually, please see the SIDEXIS XG instructions for use.

To start SICAT Suite from SIDEXIS XG, proceed as follows:

- ☑ SICAT Suite has already been installed successfully. See [Installing SICAT Suite \[](#page-12-0)[▶](#page-12-0) [Page 13\]](#page-12-0).
- ☑ The SICAT Suite plug-in has already been registered with SIDEXIS XG.
- ☑ The SICAT Suite button has already been placed in the SIDEXIS XG toolbar.
- ☑ A dataset containing 3D data is already opened in SIDEXIS XG.
- Click the **SICAT Suite** button.
- ▶ The dataset is opened in SICAT Function:

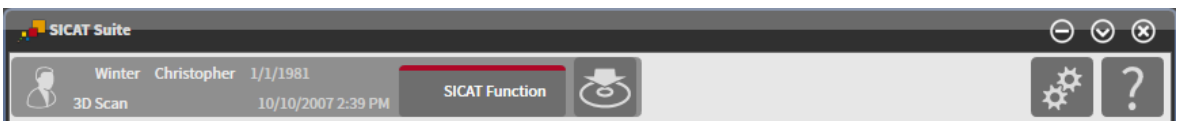

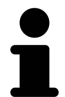

In the following two cases, the dataset will be opened in viewer mode only:

- No license is activated.
- The dataset is in use by another SIDEXIS XG workstation. See [Viewing data \[](#page-39-0)[▶](#page-39-0) [Page 40\]](#page-39-0).

# <span id="page-18-0"></span>9 OVERVIEW OF THE USER INTERFACE

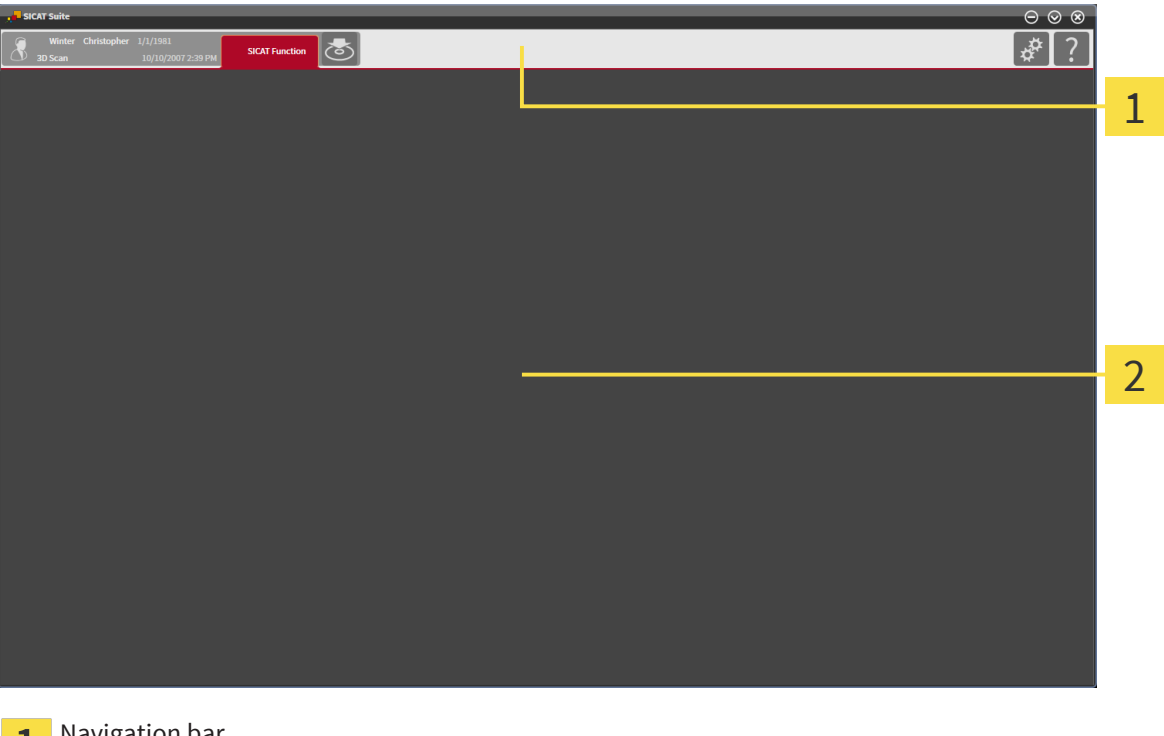

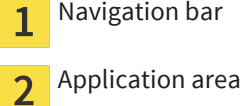

The user interface of SICAT Suite consists of the following parts:

- The [navigation bar](#page-46-0) at the top of SICAT Suite shows tabs for switching between different windows and applications of SICAT Suite.
- The application area that is located in the remaining part of SICAT Suite shows the different windows and applications.

The navigation bar consists of two different areas. The area on the left-hand side and the area on the right-hand side are always visible.

The area on the left-hand side contains the following tabs:

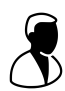

**• Active patient record** - attributes of the active patient record depending on the settings in SIDEXIS XG.

■ **Applications** - see the instructions for use of the respective SICAT Suite application.

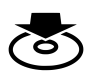

■ **Export data** - see [Data export \[](#page-27-0)[▶](#page-27-0) [Page 28\]](#page-27-0).

The area on the right-hand side contains the following tabs:

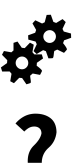

- **Options** see [Options \[](#page-30-0)[▶](#page-30-0) [Page 31\]](#page-30-0).
- **Support** see [Support \[](#page-35-0)[▶](#page-35-0) [Page 36\]](#page-35-0).

# <span id="page-19-0"></span>10 OPENING THE ONLINE HELP

The instructions for use of SICAT Suite and SICAT applications are integrated in the **Support** window in form of an online help.

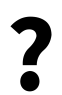

You can open the **Support** window by clicking the **Support** icon in the navigation bar or by pressing the **F1** key.

The SICAT Suite instructions for use are divided into multiple sections:

- General functions that are used by all SICAT Suite applications like data management are described in the SICAT Suite instructions for use.
- Functions that are available in SICAT applications are described in the additional instructions for use of each SICAT application.

# <span id="page-20-0"></span>11 LICENSES

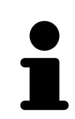

Please contact your local sales representative for more information on how to purchase SICAT licenses. For evaluation purposes, SICAT provides promotional licenses that enable full featured mode of SICAT Suite applications for a limited period of time.

Licensing of SICAT Suite applications works as follows:

- Your license pool on the SICAT license server contains the purchased number of licenses for each SI-CAT Suite application.
- If a license is activated on a computer, it is taken from your license pool and is no longer available for activation on another computer.
- After purchasing one or more licenses, SICAT provides you or your organization with a personal activation key. You can use the activation key to activate licenses on different computers on which SICAT Suite is installed.
- An activated license enables full featured mode of one or more applications. Applications without licenses run in viewer mode.

Licenses on the computer that runs SICAT Suite are listed in the **License Overview** window. See [Opening](#page-21-0) [the license overview window \[](#page-21-0)[▶](#page-21-0) [Page 22\]](#page-21-0).

You can activate licenses in two ways:

- If the computer that runs SICAT Suite has an active internet connection, license activation can be performed automatically. See [Activating licenses with an active internet connection \[](#page-22-0)[▶](#page-22-0) [Page 23\]](#page-22-0).
- If the computer that runs SICAT Suite does not have an active internet connection or if desired, license activation can be performed manually by using license request files. Such license request files need to be uploaded to the SICAT homepage. In return, you will receive a license activation file that needs to be activated in SICAT Suite. See [Activating licenses manually or without an active internet](#page-24-0) [connection \[](#page-24-0)[▶](#page-24-0) [Page 25\]](#page-24-0).

Licenses can be deactivated and returned to the license pool for each application independently. The computer that runs SICAT Suite requires an active internet connection. Returned licenses are available for activation on the same computer or other computers. See [Deactivating licenses \[](#page-26-0)[▶](#page-26-0) [Page 27\]](#page-26-0).

## <span id="page-21-0"></span>11.1 OPENING THE LICENSE OVERVIEW WINDOW

To open the **License Overview** window, proceed as follows:

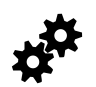

1. In the navigation bar, click the **Options** icon.

▶ The **Options** window opens.

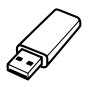

#### 2. Click the **Licenses** tab.

▶ The **License Overview** window opens:

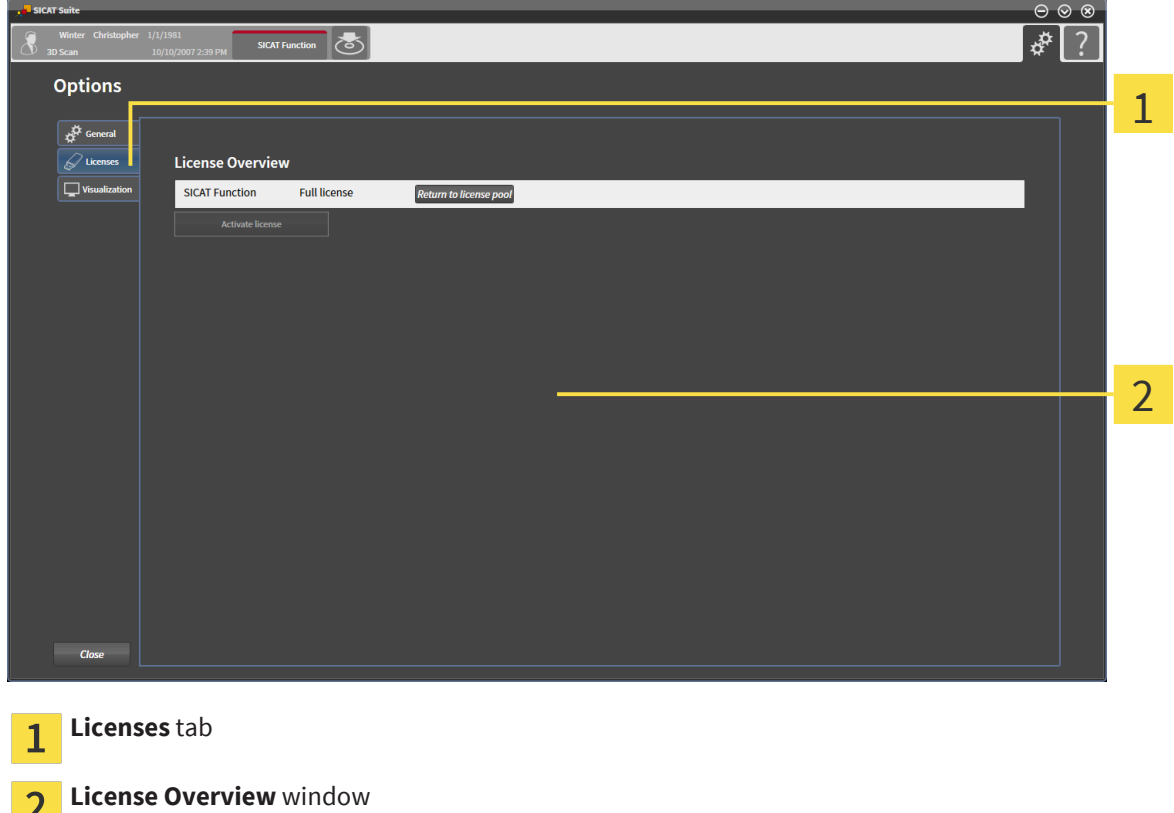

Proceed with one of the following actions:

 $\overline{2}$ 

- [Activating licenses with an active internet connection \[](#page-22-0)[▶](#page-22-0) [Page 23\]](#page-22-0)
- [Activating licenses manually or without an active internet connection \[](#page-24-0)[▶](#page-24-0) [Page 25\]](#page-24-0)
- [Deactivating licenses \[](#page-26-0)[▶](#page-26-0) [Page 27\]](#page-26-0)

## <span id="page-22-0"></span>11.2 ACTIVATING LICENSES WITH AN ACTIVE INTERNET **CONNECTION**

To start the activation process, proceed as follows:

- ☑ The computer that runs SICAT Suite has an active internet connection.
- ☑ The **License Overview** window is already opened. See [Opening the license overview window \[](#page-21-0)[▶](#page-21-0) [Page](#page-21-0) [22\]](#page-21-0).
- 1. In the **License Overview** window, click the **Activate license** button.
	- ▶ The **License Overview** area expands:

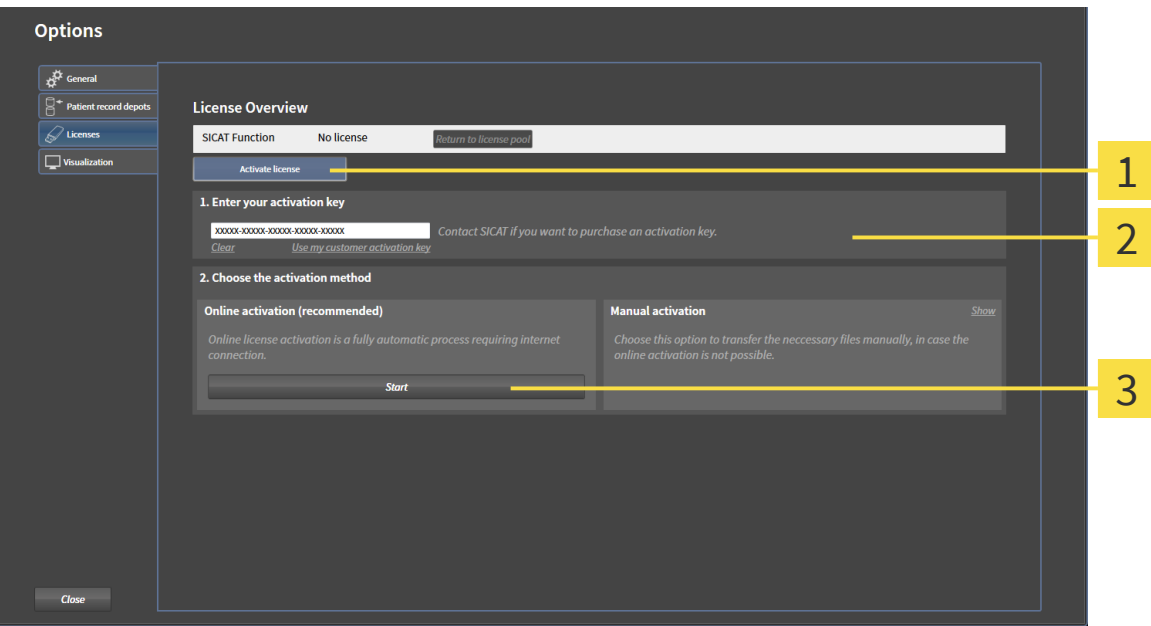

- **Activate license** button **Enter your activation key** area  $\overline{\mathcal{L}}$ 
	- **Start** button 3
- 2. In the **Enter your activation key** field, enter your customer activation key or a promotional license activation key.
- 3. Click the **Start** button.
- 4. If a **Windows Firewall** window opens, allow SICAT Suite to access the internet.
- ▶ Acquired licenses for installed applications are taken from your license pool and activated in SICAT Suite on the current computer.
- ▶ The message window opens and shows the following message: **License was successfully activated**.

**NOTICE**

**Restart required**

The SICAT Suite plug-in requires a restart for license changes to take effect.

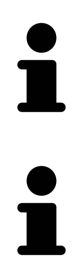

In the **Enter your activation key** area, you can click the **Clear** button to clear the current license key.

To activate a deactivated SICAT Suite, you can use your customer activation key again by clicking the **Use my customer activation key** button.

# <span id="page-24-0"></span>11.3 ACTIVATING LICENSES MANUALLY OR WITHOUT AN ACTIVE INTERNET CONNECTION

To activate licenses manually or without an active internet connection, proceed as follows:

- ☑ The **License Overview** window is already opened. See [Opening the license overview window \[](#page-21-0)[▶](#page-21-0) [Page](#page-21-0) [22\]](#page-21-0).
- 1. In the **License Overview** window, click the **Activate license** button.
	- ▶ The **License Overview** area expands.
- 2. In the **Manual activation** area, click the **Show** button.
	- ▶ The **Manual activation** area expands:

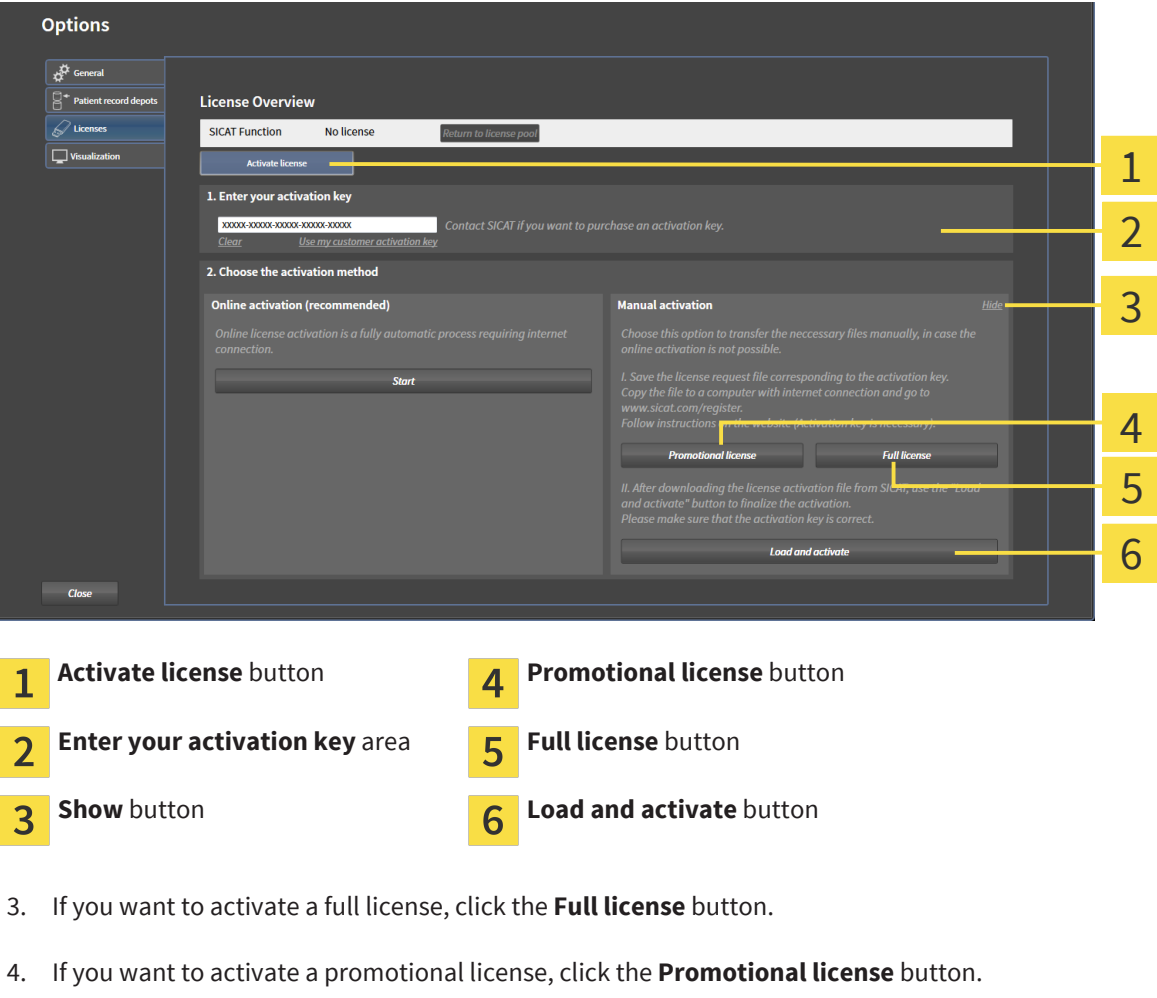

- ▶ A Windows Explorer window opens.
- 5. Select the desired location for the license request file and click **OK**.
	- ▶ A license request file with the filename extension **WibuCmRaC** is generated and saved at the selected location.
- 6. Copy the license request file to a computer with an active internet connection, for example with the help of a USB flash drive.
- 7. On the computer with an active internet connection, open a web browser and browse to [http://](http://www.sicat.com/register) [www.sicat.com/register.](http://www.sicat.com/register)
- 8. Follow the instructions on the activation web page.
	- ▶ Acquired licenses for installed applications are taken from your license pool.
	- ▶ The SICAT license server generates a license activation file with the filename extension **WibuCm-RaU** that you have to download to your computer.
- 9. Copy the downloaded license activation file back to the computer that runs SICAT Suite.
- 10. Check the **Enter your activation key** field for the correct key.
- 11. In the **License Overview** window, click the **Load and activate** button.
	- ▶ A Windows Explorer window opens.
- 12. Browse to the license activation file, select it and click **OK**.
- ▶ The license in the license activation file is activated in SICAT Suite on the current computer.
- ▶ The message window opens and shows the following message: **License was successfully activated**.

**NOTICE**

#### **Restart required**

The SICAT Suite plug-in requires a restart for license changes to take effect.

## <span id="page-26-0"></span>11.4 DEACTIVATING LICENSES

To deactivate a license and return it to the license pool, proceed as follows:

- ☑ You have already activated a full version license of a SICAT Suite application.
- ☑ The computer that runs SICAT Suite has an active internet connection.
- ☑ The **License Overview** window is already opened. See [Opening the license overview window \[](#page-21-0)[▶](#page-21-0) [Page](#page-21-0) [22\]](#page-21-0).

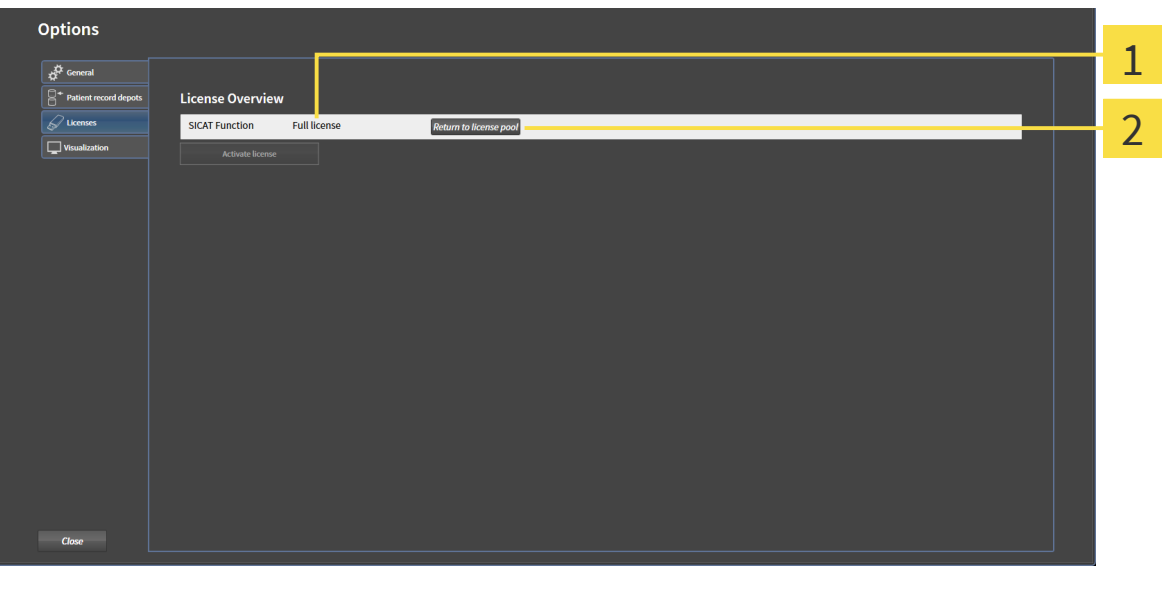

License status of SICAT Suite applications 1

#### **Return to license pool** button  $\overline{2}$

- In the License Overview window, in the row of the desired SICAT Suite application, click the Return **to license pool** button.
- $\triangleright$  The selected license is returned to your license pool and available for activation once again.
- ▶ The message window opens and shows the following message: License was successfully returned **to the license pool**.
- ▶ Without a license, the selected application is only available in viewer mode. If the licenses of all SICAT Suite applications have been returned to your license pool, SICAT Suite completely switches to viewer mode.

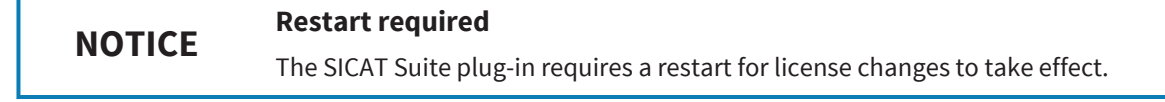

# <span id="page-27-0"></span>12 DATA EXPORT

You can export the currently opened 3D [study](#page-46-0).

#### **NOTICE Re-import of exported data** ■ Data that has been previously exported from the integrated version of the SI-CAT Suite can only be imported into the standalone version of the SICAT Suite.

SICAT Suite can export the following data:

- Patient records (DICOM)
- 3D studies

Exported data always contains the following elements:

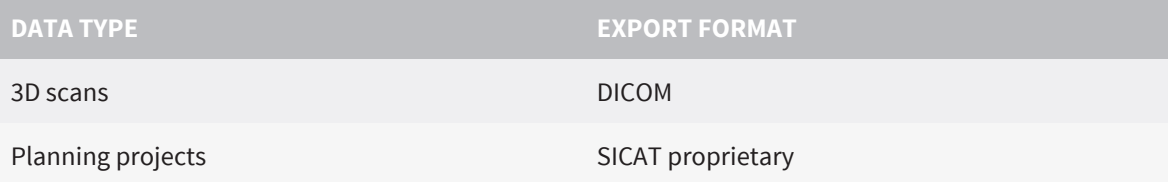

Studies including all [planning projects](#page-46-0) can be exported from an active patient record. If required, patient records can be anonymized for the export.

To export data, perform the following actions in the given order:

- [Opening the export data window \[](#page-28-0)[▶](#page-28-0) [Page 29\]](#page-28-0)
- [Exporting studies from the active patient record depot \[](#page-29-0)[▶](#page-29-0) [Page 30\]](#page-29-0)

## <span id="page-28-0"></span>12.1 OPENING THE EXPORT DATA WINDOW

To open the **Export data** window, proceed as follows:

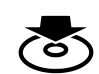

- In the navigation bar, click the **Export data** icon.
- ▶ The **Export data** window opens:

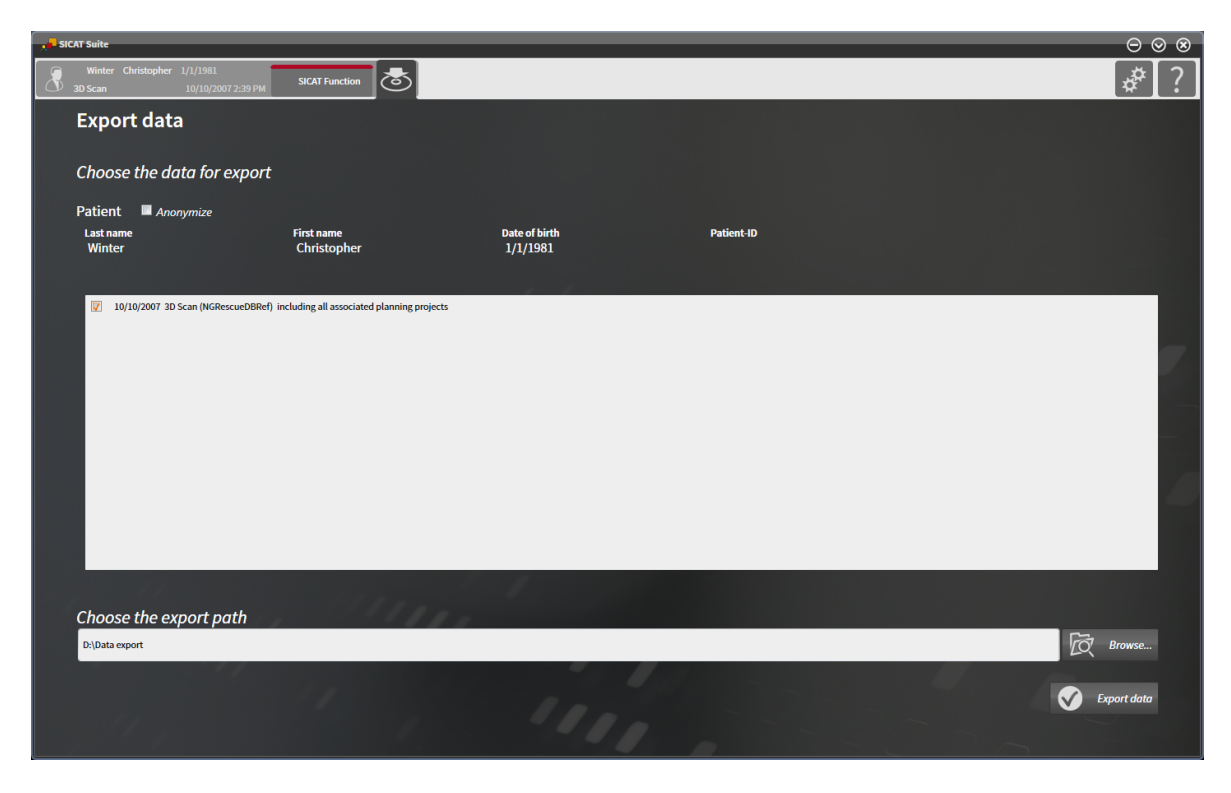

Proceed with [Exporting studies from the active patient record depot \[](#page-29-0)[▶](#page-29-0) [Page 30\]](#page-29-0).

# <span id="page-29-0"></span>12.2 EXPORTING STUDIES FROM THE ACTIVE PATIENT RECORD DEPOT

To export studies, proceed as follows:

☑ The **Export data** window is already opened. See [Opening the export data window \[](#page-28-0)[▶](#page-28-0) [Page 29\]](#page-28-0).

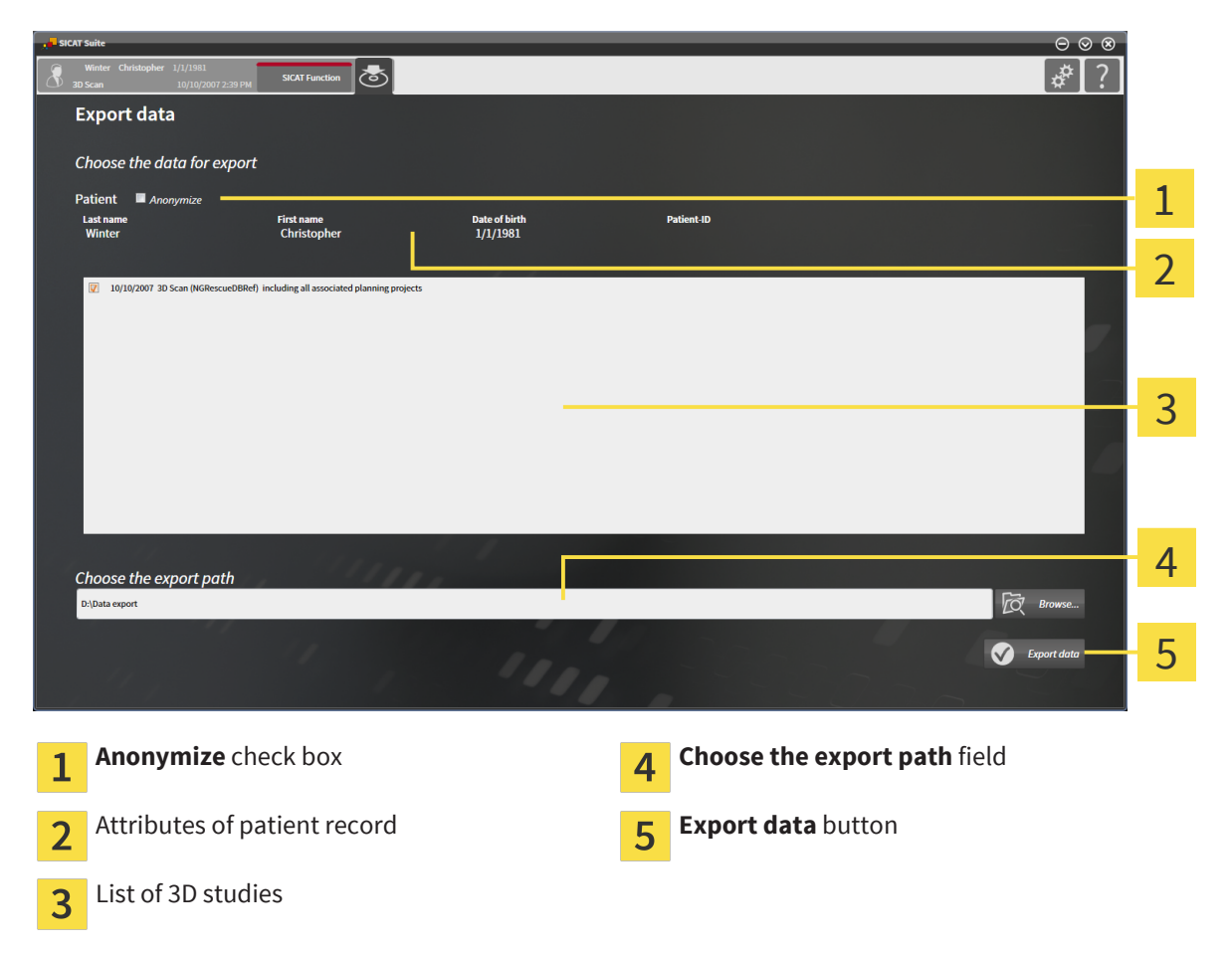

- 1. If desired, in the **Export data** window, select the **Anonymize** check box.
	- ▶ The attributes of the exported patient record change to **Patient** for the **Last name**, **Anonymous** for the **First name**, and **01.01.<year of birth>** for the **Date of birth**. The attributes of the patient record in the patient record depot remain unchanged.
- 2. Make sure the desired 3D studies of the desired patient record are selected.

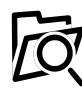

- 3. Click the **Browse** button.
	- ▶ The **Select file or directory** window opens.
- 4. In the **Select file or directory** window, select a target folder and click **OK**.
	- ▶ The **Select file or directory** window closes and the path to the desired file or folder is transferred into the **Choose the export path** field.

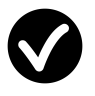

- 5. Click the **Export data** button.
- $\blacktriangleright$  The desired studies are exported to the selected folder.

# <span id="page-30-0"></span>13 OPTIONS

These instructions for use describe common options of SICAT Suite. Application-specific options are described in the instructions for use of the respective applications.

You can change common options in the **Options** window. After clicking the **Options** icon, the options bar on the left-hand side of the **Options** window shows the following tabs:

- **General** see *[Viewing general options \[](#page-31-0)[▶](#page-31-0) [Page 32\]](#page-31-0)* viewing the language, the tooth scheme, and the anonymization settings.
- **Licenses** see [Licenses \[](#page-20-0)[▶](#page-20-0) [Page 21\]](#page-20-0).
- Other tabs originate from the SICAT Suite applications and are described in the corresponding instructions for use.

## <span id="page-31-0"></span>13.1 VIEWING GENERAL OPTIONS

The settings for language, tooth scheme, and patient anonymization are taken from SIDEXIS XG. Therefore, the state of those settings can only be viewed in the SICAT Suite options. Please make the desired changes to those settings in Sirona SIDEXIS XG and restart the SICAT Suite plug-in for the changes to take effect.

To view the language, the tooth scheme, and the state of the anonymization option, proceed as follows:

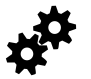

- 1. In the navigation bar, click the **Options** icon.
	- ▶ The **Options** window opens.
- 2. In the **Options** window, click the **General** tab.
	- ▶ The **General** window opens:

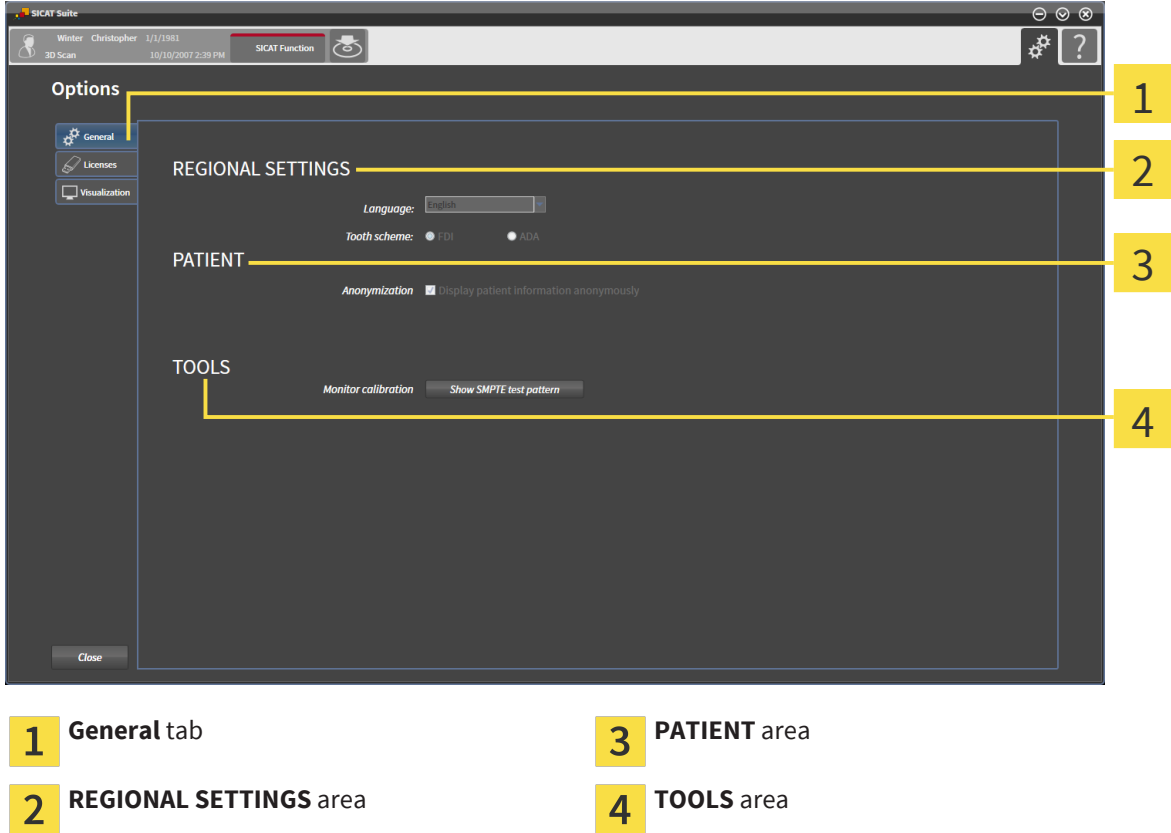

You can view the following options:

- In the **REGIONAL SETTINGS** area, in the **Language** list, you can view the current language.
- In the **REGIONAL SETTINGS** area, under **Tooth scheme**, you can view the current tooth scheme.
- In the **PATIENT** area, you can view the state of the **Anonymization** check box.

In addition to viewing the general options, you can open the SMPTE test pattern to calibrate your monitor:

■ Under **TOOLS**, **Monitor calibration**, click the **Show SMPTE test pattern** button to calibrate your monitor. See [Monitor calibration with the SMPTE test pattern \[](#page-32-0)[▶](#page-32-0) [Page 33\]](#page-32-0).

## <span id="page-32-0"></span>13.2 MONITOR CALIBRATION WITH THE SMPTE TEST PATTERN

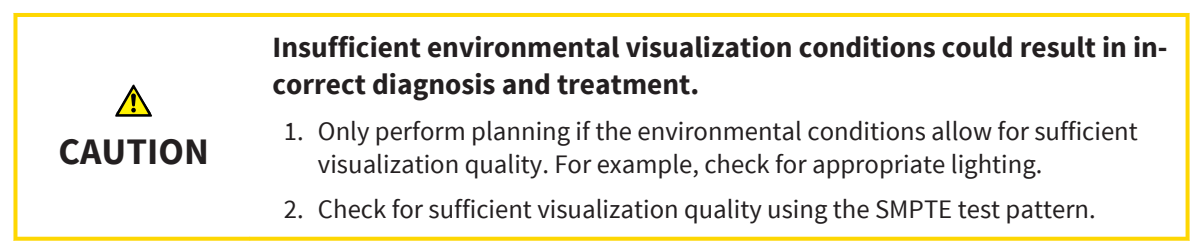

Four main properties determine the suitability of your monitor to display data in SICAT Suite applications:

- Brightness
- Contrast
- Spatial resolution (linearity)
- Aliasing (distortion)

The [SMPTE](#page-46-0) test pattern is a reference picture that helps you to check and set up your monitor regarding those properties:

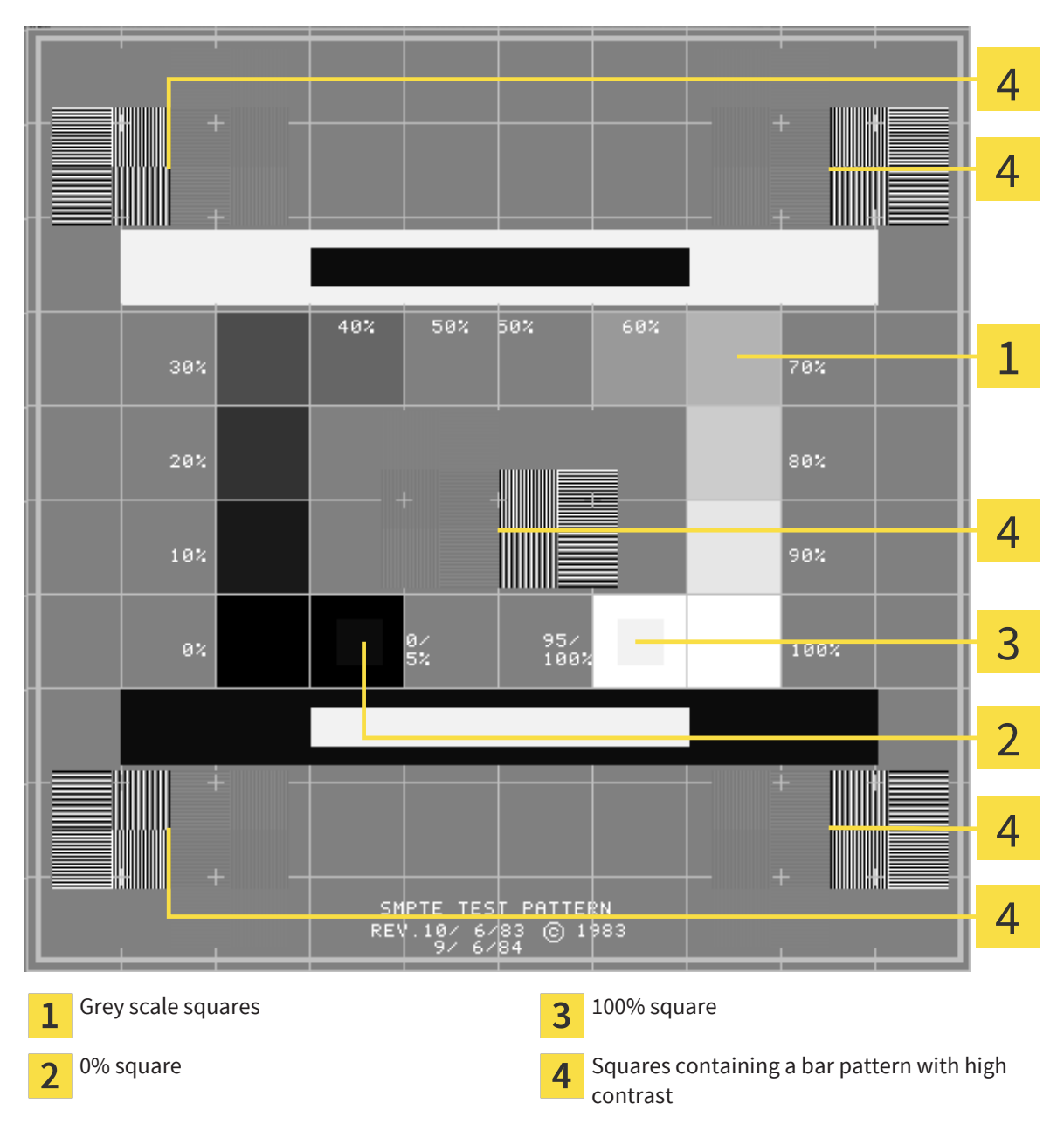

## CHECKING BRIGHTNESS AND CONTRAST

In the center of the SMPTE test pattern, a series of squares show the grey scale from black (0% brightness) to white (100% brightness):

- The 0% square contains a smaller square to show the difference in brightness between 0% and 5%.
- The 100% square contains a smaller square to show the difference in brightness between 95% and 100%.

To check or set up your monitor, proceed as follows:

☑ The SMPTE test pattern is already opened. See Changing general options.

In the 0% square and the 100% square, check if you can see the visual difference between the inner square and the surrounding square. If required, adjust your monitor.

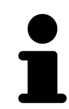

A lot of monitors are only able to show the difference in brightness in the 100% square, but not in the 0% square. You can reduce the ambient light to improve the differentiability of the different brightness levels in the 0% square.

### CHECKING SPATIAL RESOLUTION AND ALIASING

On the edges and in the middle of the SMPTE test pattern, 6 squares show a bar pattern with high contrast. Regarding spatial resolution and aliasing, you have to be able to distinct the varying widths of alternating black and white horizontal as well as vertical lines:

- From wide to narrow (6 pixels, 4 pixels, and 2 pixels)
- Horizontally and vertically

To check or set up your monitor, proceed as follows:

■ In the 6 squares showing a bar pattern with high contrast, check if you can differentiate all lines. If required, adjust your monitor.

### CLOSING THE SMPTE TEST PATTERN

To close the SMPTE test pattern, proceed as follows:

- Press the **ESC** key.
- ▶ The SMPTE test pattern closes.

# <span id="page-35-0"></span>14 SUPPORT

You can open the **Support** window by clicking the **Support** icon in the navigation bar or by pressing the **F1** key.

The SICAT Suite **Support** window consists of the following tabs:

■ **Instructions for Use** - see [Online Help \[](#page-36-0)[▶](#page-36-0) [Page 37\]](#page-36-0).

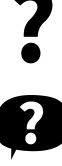

■ **Support** - see [Support contact information and tools \[](#page-37-0)[▶](#page-37-0) [Page 38\]](#page-37-0).

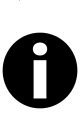

■ **About** - see [About \[](#page-38-0)[▶](#page-38-0) [Page 39\]](#page-38-0).

## <span id="page-36-0"></span>14.1 ONLINE HELP

Multiple windows show the instructions for use of SICAT Suite or the instructions for use of a SICAT application in form of an online help:

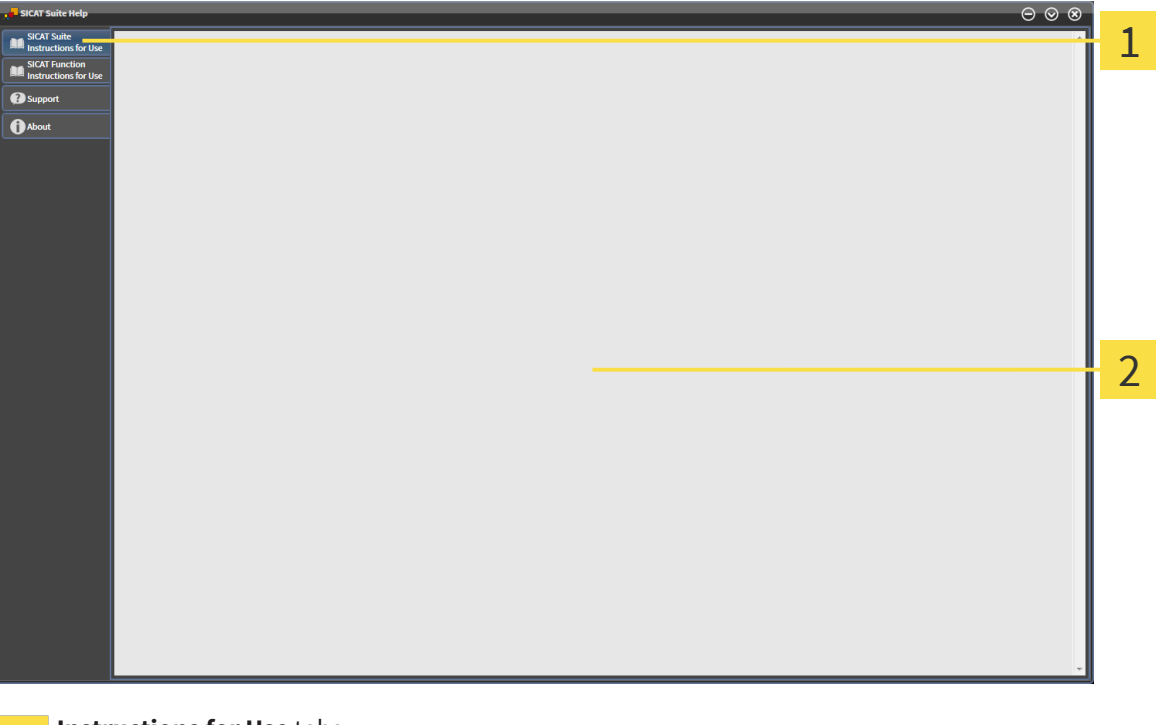

- **Instructions for Use** tabs 1
- **Instructions for Use** window  $\overline{2}$

. . . . . . . . . . . . . . .

. . . . . . . . . . . . .

## <span id="page-37-0"></span>14.2 SUPPORT CONTACT INFORMATION AND TOOLS

The **Support** window contains all relevant information for the SICAT support:

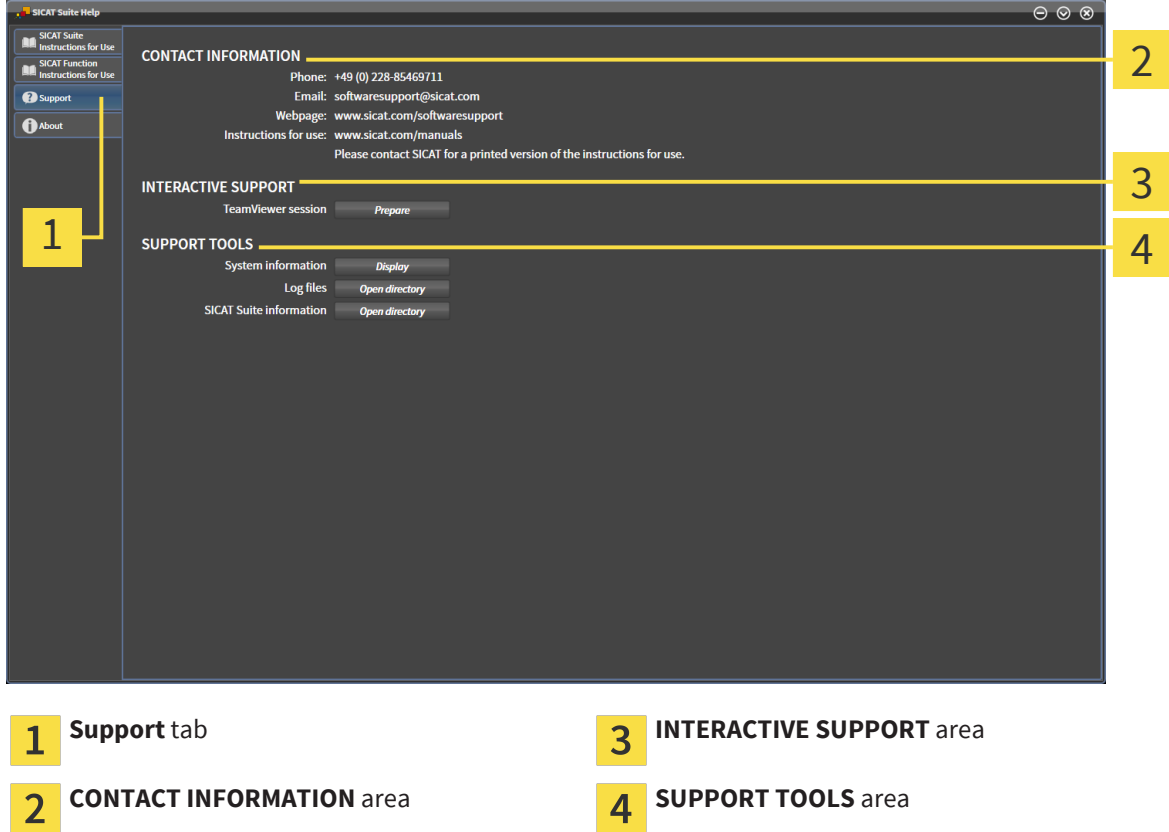

In the **INTERACTIVE SUPPORT** area, the following tools are available:

■ The **TeamViewer session** button opens a Team Viewer session.

Team Viewer is a software that allows to remotely control mouse and keyboard commands and transfer the screen content of a computer over an active internet connection. A connection is only established with your explicit permission that is granted by you with a dedicated TeamViewer ID and a password. This allows the SICAT support to help you with problems that cannot be solved via telephone or e-mail.

In the **SUPPORT TOOLS** area, the following tools are available:

- The **System information** button opens the system information of the operating system.
- The **Log files** button opens the log directory of SICAT Suite in a Windows Explorer window.
- The **SICAT Suite information** button exports the information about the current SICAT Suite installation to a text file.

System information, log files, and the SICAT Suite information text file allow the SICAT support to help you.

## <span id="page-38-0"></span>14.3 ABOUT

The **About** window provides information about SICAT Suite and all installed SICAT Suite applications.

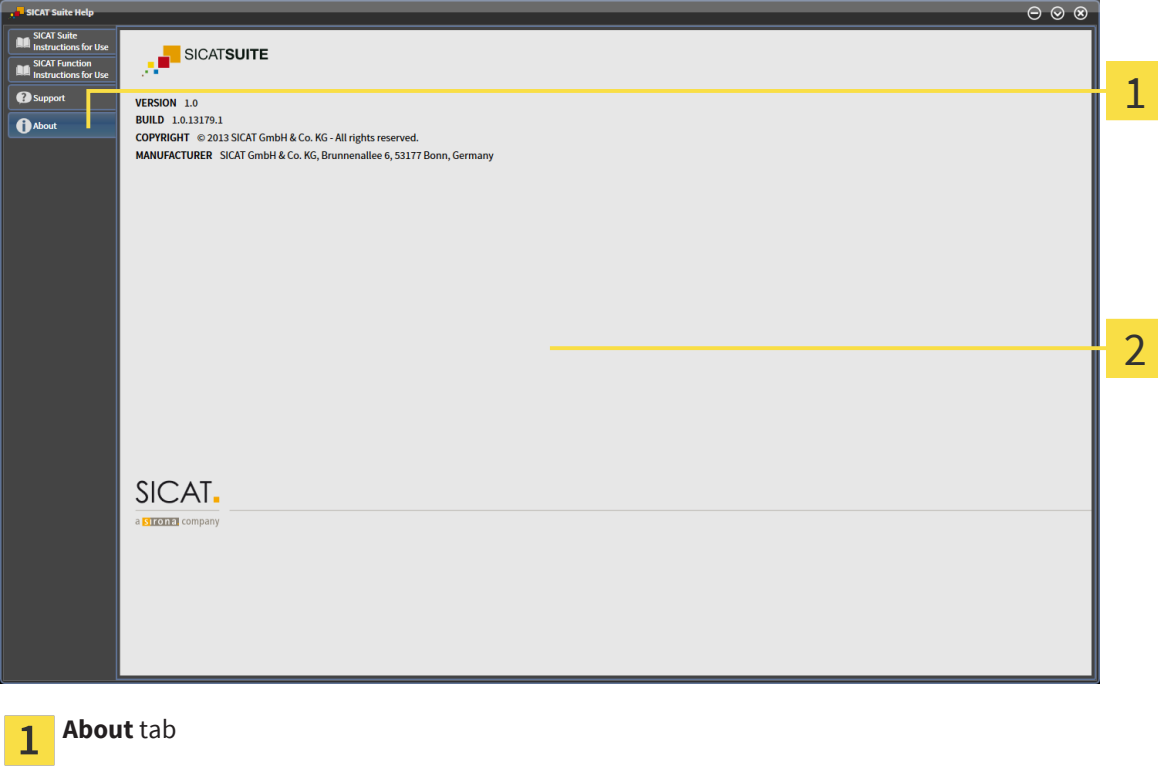

**About** window  $\overline{2}$ 

 $\cdots$ 

. . . . . . . . . . . .

# <span id="page-39-0"></span>15 VIEWING DATA

Two parameters determine if a 3D scan from a SIDEXIS XG exam is opened in viewer mode or full featured mode:

- A license is activated in SICAT Suite or not.
- The current 3D scan is in use by another SIDEXIS XG workstation or not.

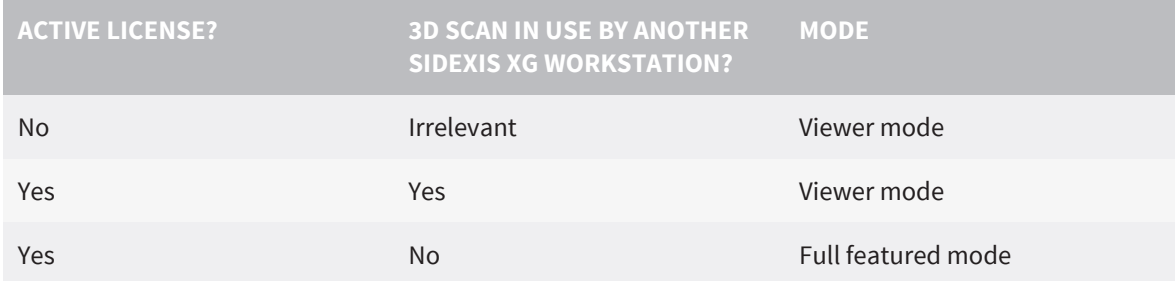

For more information about multi-workstation support in SIDEXIS XG, see the SIDEXIS XG instructions for use.

To view data, proceed as follows:

- 1. Start SICAT Suite together with a 3D scan from Sirona SIDEXIS XG. See [Starting SICAT Suite from Siro](#page-17-0)[na SIDEXIS XG \[](#page-17-0)[▶](#page-17-0) [Page 18\]](#page-17-0).
	- ▶ If no license is activated in SICAT Suite, the 3D scan and planning projects from the current SIDE-XIS XG exam are opened in viewer mode.
	- ▶ If a license is activated in SICAT Suite and the current 3D scan is in use by another SIDEXIS XG workstation, a window opens and shows the following message: **This patient record is being used by another user and can only be opened in read-only mode**
- 2. In the message window, click **Open in read-only mode**.
- ▶ The 3D scan and planning projects from the current SIDEXIS XG exam are opened in viewer mode.

# <span id="page-40-0"></span>16 CLOSING SICAT SUITE

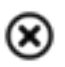

■ In the upper right corner of SICAT Suite, click the **Close** button.

▶ If SICAT Suite runs in full featured mode and a study is opened, the planning project is saved.

. . . . . . . . . . . . . . . . . . . .

▶ SICAT Suite closes.

# <span id="page-41-0"></span>17 UNINSTALLING SICAT SUITE

To uninstall SICAT Suite, proceed as follows:

1. In the Windows **Control Panel**, click **Programs and Features**.

- ▶ The **Programs and Features** window opens.
- 2. Select **SICAT Suite <version>**.
- 3. Click the **Uninstall** button.
	- ▶ The uninstalling starts and the **Progress** window opens:

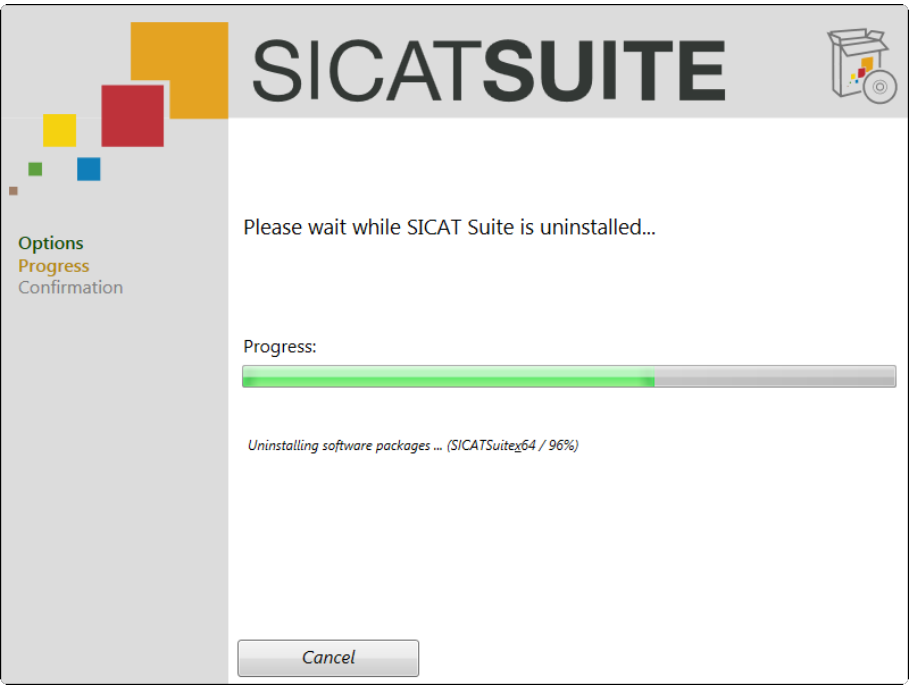

▶ After the uninstalling is complete, the **Confirmation** window opens:

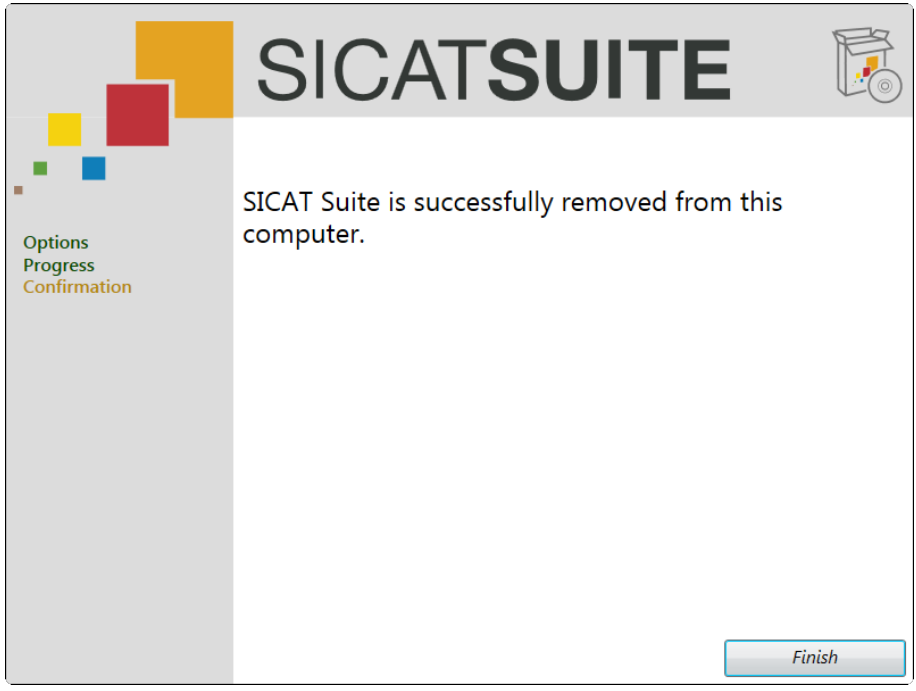

- 4. Click the **Finish** button.
- $\blacktriangleright$  The SICAT Suite uninstaller closes.

To open the SICAT Suite uninstaller, you can also insert the SICAT Suite installer medium into the optical drive of your computer and select the **Run SICATSuiteSetup\_<version>.exe** option.

There may be other software installed on your computer that depends on the software prerequisites that are installed together with SICAT Suite. Therefore, the software prerequisites are not automatically uninstalled together with SICAT Suite.

# <span id="page-43-0"></span>18 SAFETY INSTRUCTIONS

## 3D DATA

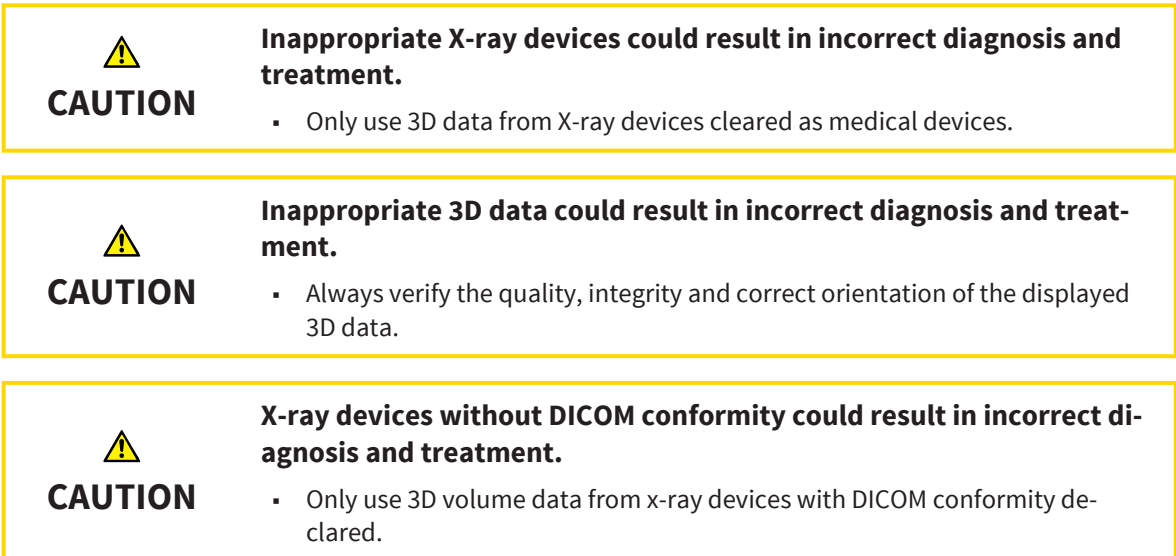

### DATA MANAGEMENT

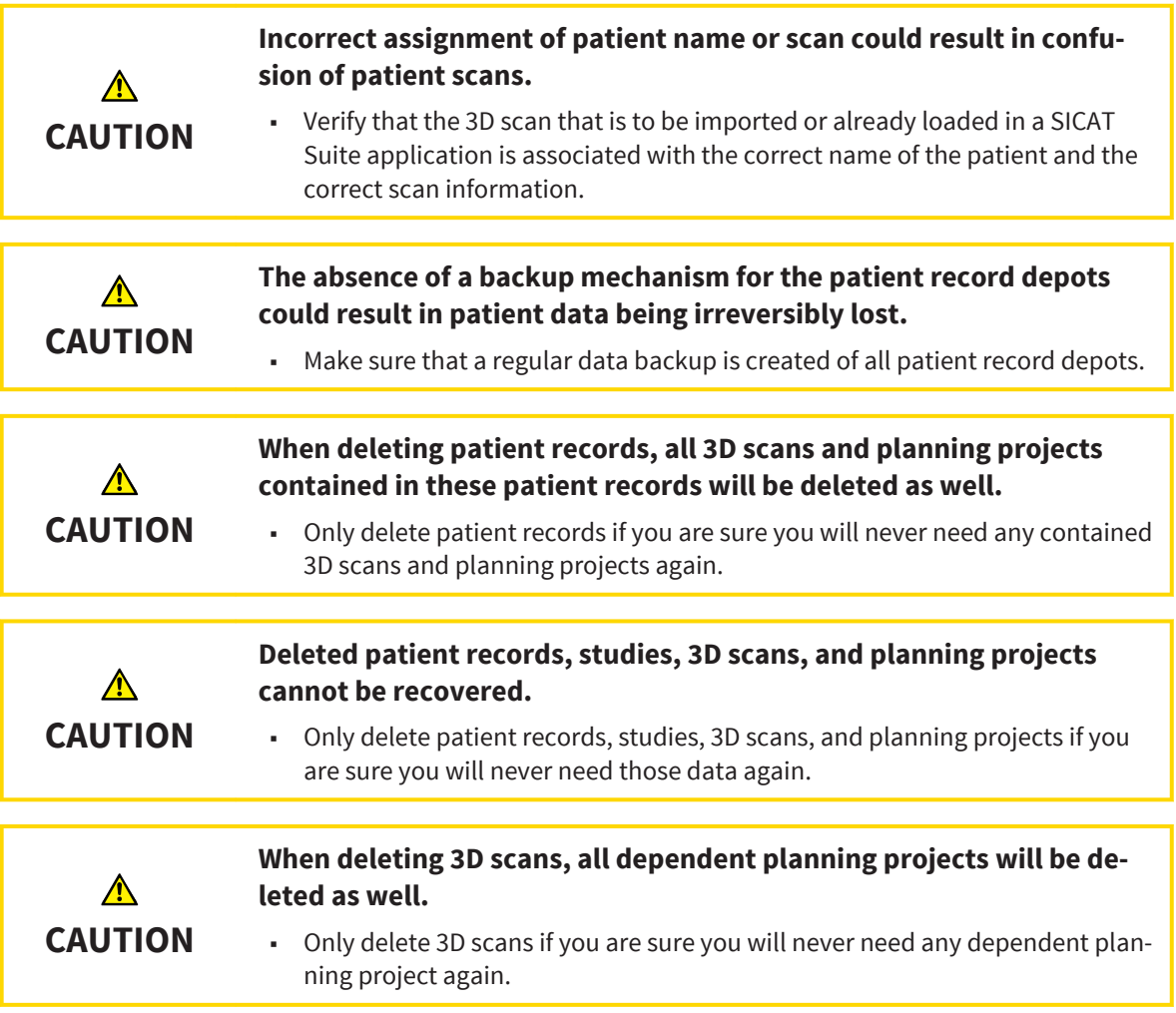

. . . . . . . . . . . . . . . . . . .

### **NETWORK**

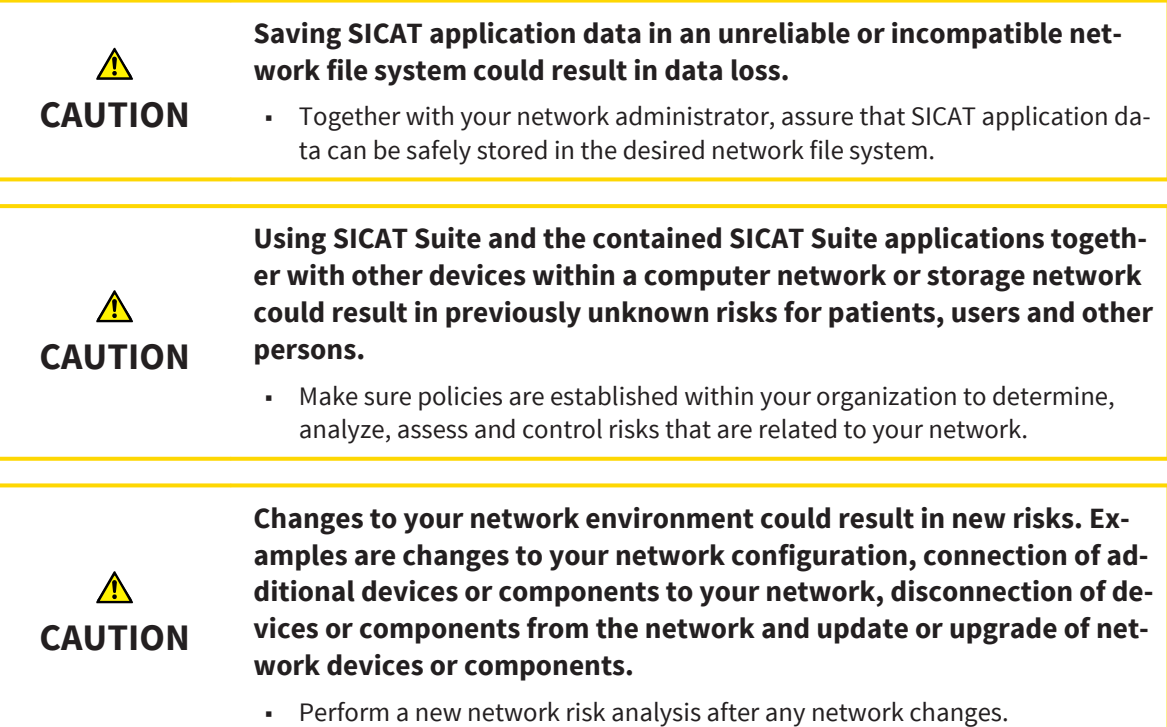

### QUALIFICATION OF PERSONNEL

**Use of software by unqualified personnel could result in incorrect di-** $\Lambda$ **agnosis and treatment. CAUTION** - The use of the software is restricted to qualified professionals.

## SOFTWARE INSTALLATION

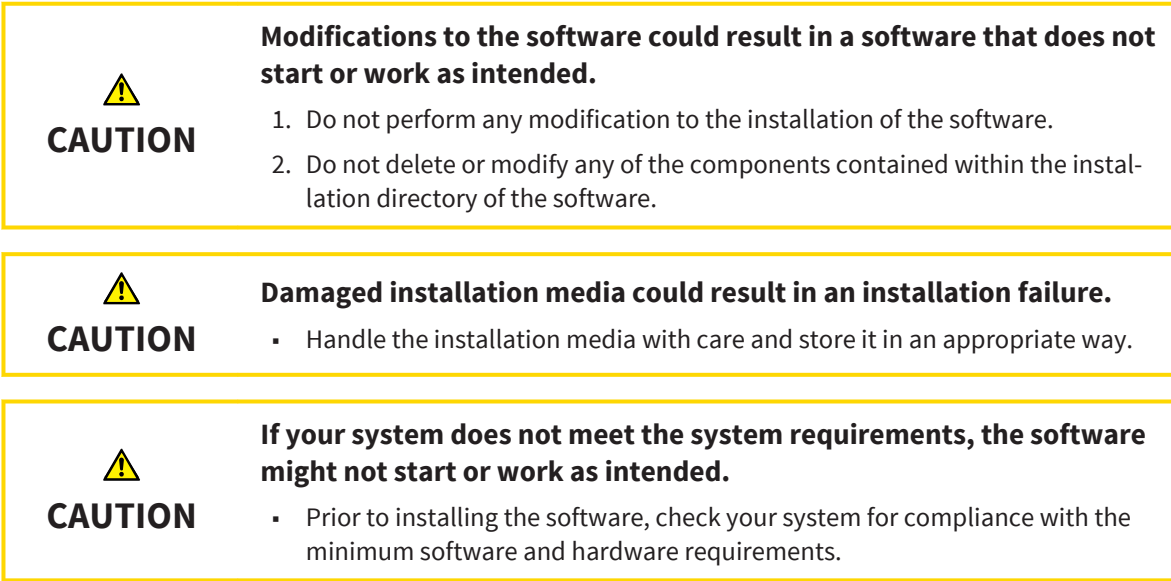

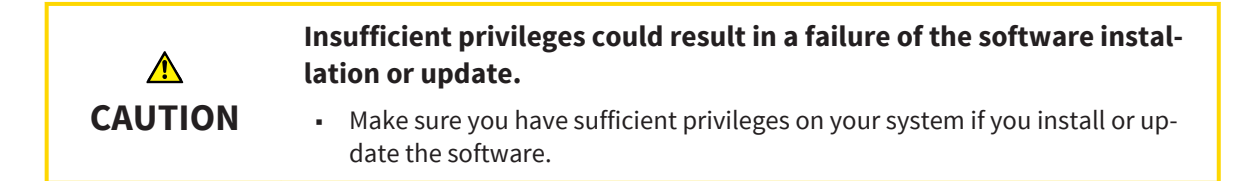

## VISUALIZATION CONDITIONS

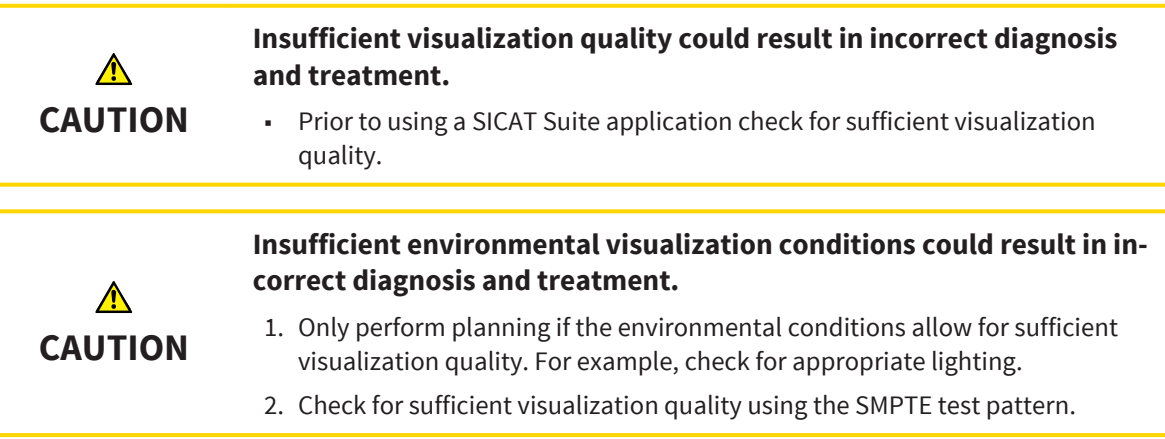

### **SECURITY**

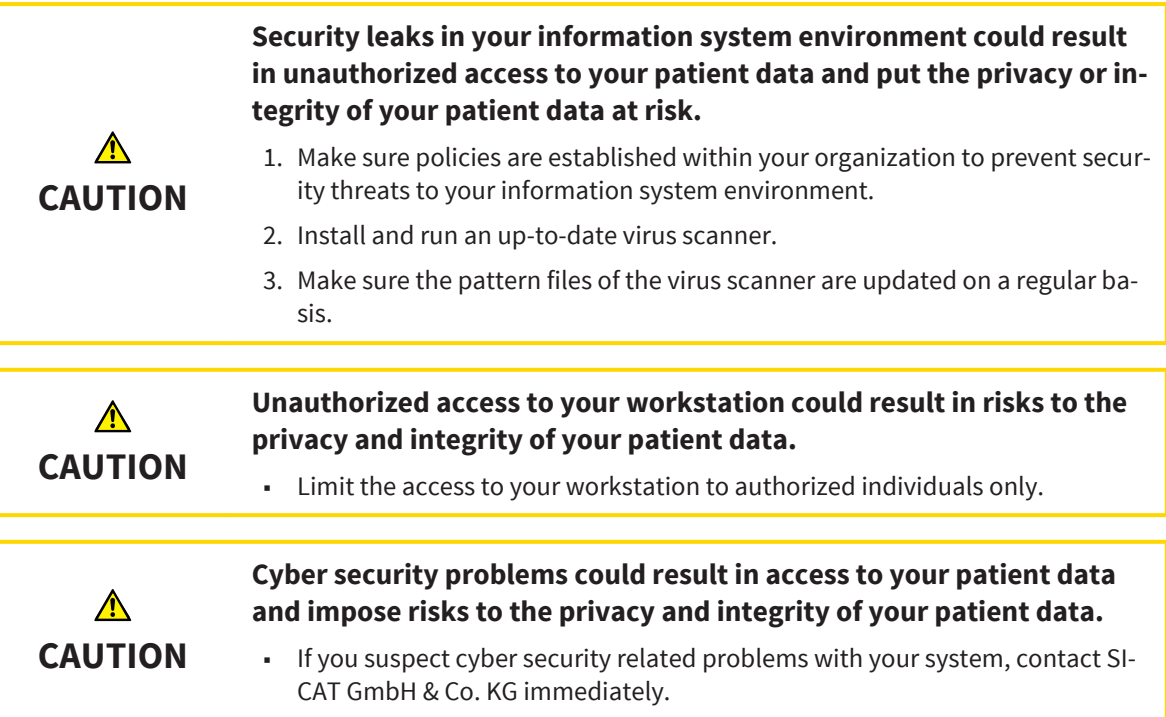

# <span id="page-46-0"></span>**GLOSSARY**

#### application

A SICAT application is an application that is part of SICAT Suite.

#### navigation bar

The navigation bar in the upper part of SICAT Suite contains the most important icons of SICAT Suite. If a patient record is active, the navigation bar allows you to switch between the patient record and different applications.

#### planning project

A planning project consists of planning data of a SI-CAT Suite application and the corresponding 3D scan.

#### SMPTE

Society of Motion Picture and Television Engineers

#### study

A study consists of a 3D scan and the corresponding planning projects.

# <span id="page-47-0"></span>**INDEX**

## D

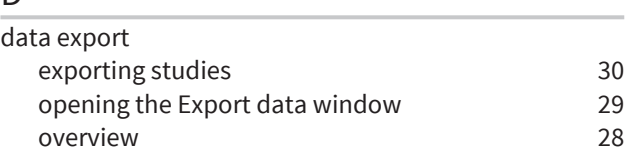

## G

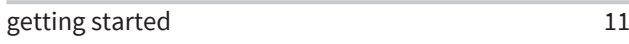

## H

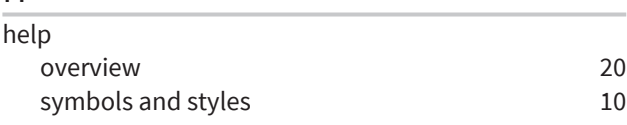

## L

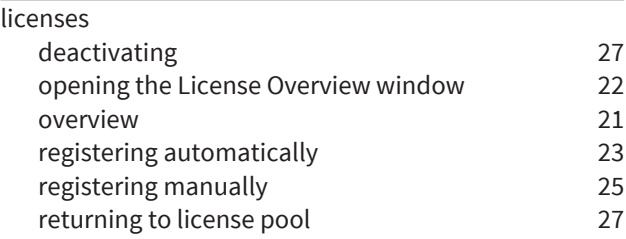

## M

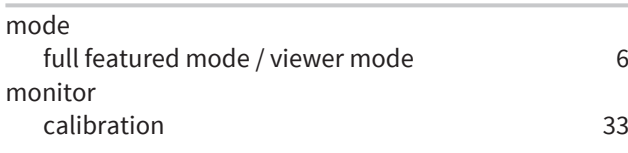

## O

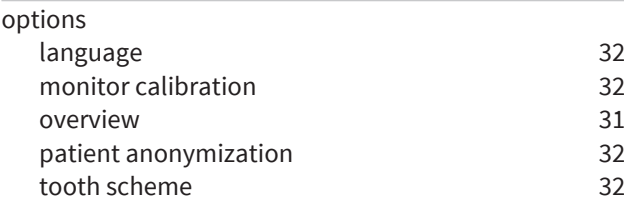

## S

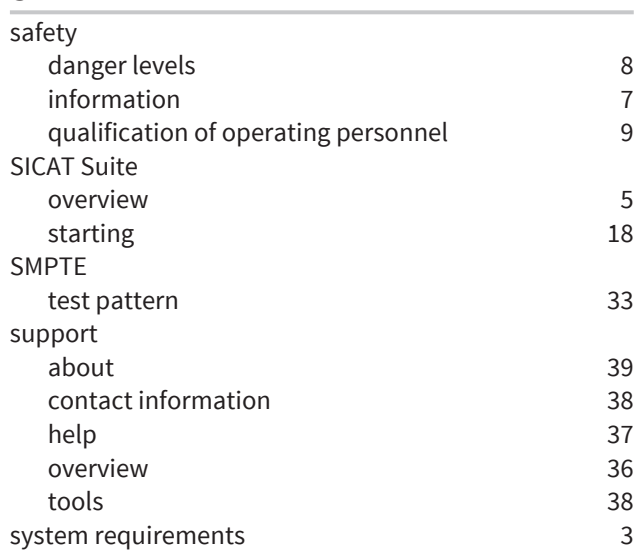

## U

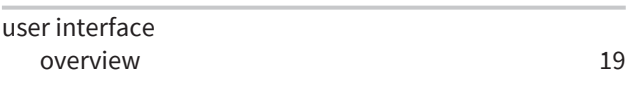

## $\overline{V}$

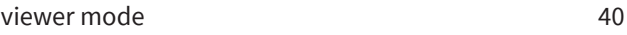

### W

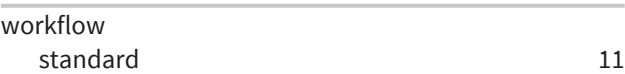

. . . . . . . .

. . . .

# MANUFACTURER INFORMATION

<span id="page-48-0"></span>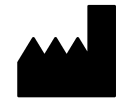

#### **Manufacturer**

SICAT GmbH & Co. KG

Brunnenallee 6

53177 Bonn

Germany

Phone: +49-228-854697-0

Fax: +49 228 854697-99

e-mail: info@sicat.com

<http://www.sicat.com>

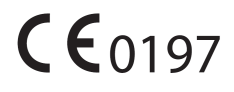

### COPYRIGHT

All rights reserved. Copying these instructions for use, parts of it, or any translation is not permitted without written consent by SICAT.

The information in this document was correct at the time of release, but are subject to change without prior notice.

### PRINT INFORMATION

Part number: 6458736

Change number: 000 000

Printed in Germany

# EXPLANATION OF LABELING SYMBOLS

. . . . . . . . . . . . . . .

■ Caution! Consult accompanying documents.

<span id="page-49-0"></span>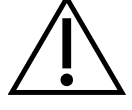

- - Consult instructions for use.

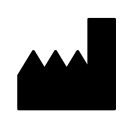

■ Manufacturer

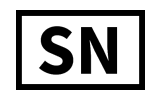

• Serial number

This is an example for a serial number:

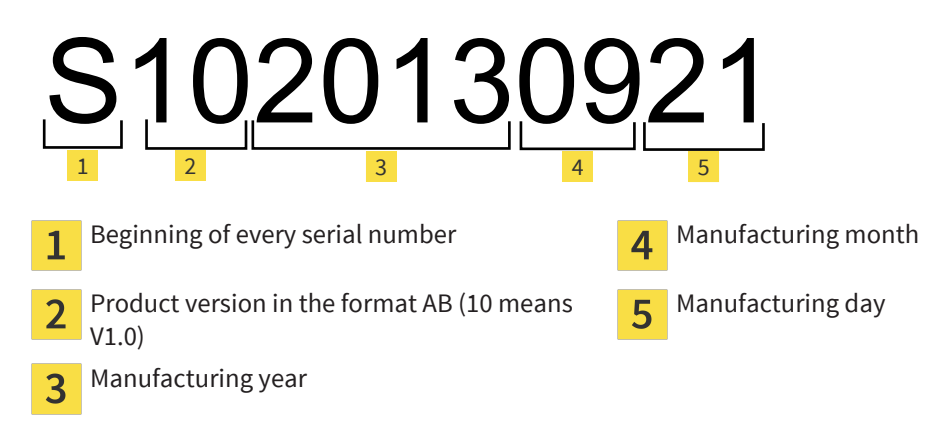

2, 3, 4, and 5 represent the lot.

 $\sim$ 

#### LAST UPDATE: 2013-10-16

 $\ddot{\phantom{a}}$  $\sim$   $\sim$ 

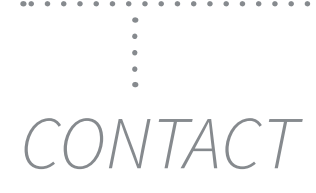

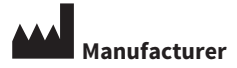

SICAT GMBH & CO. KG BRUNNENALLEE 6 53177 BONN, GERMANY

T +49 (0)228 / 854697-11 F +49 (0)228 / 854697-99

INFO@SICAT.COM WWW.SICAT.COM

 $CE_{0197}$ 

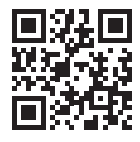

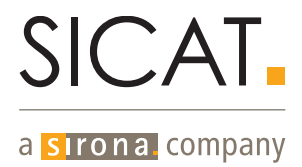